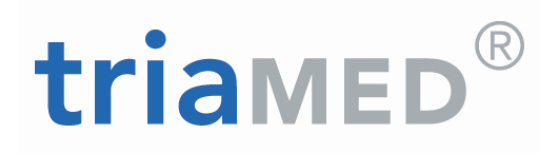

## triaMED Handbuch triaMED KG - Modellfälle

11.04.2017

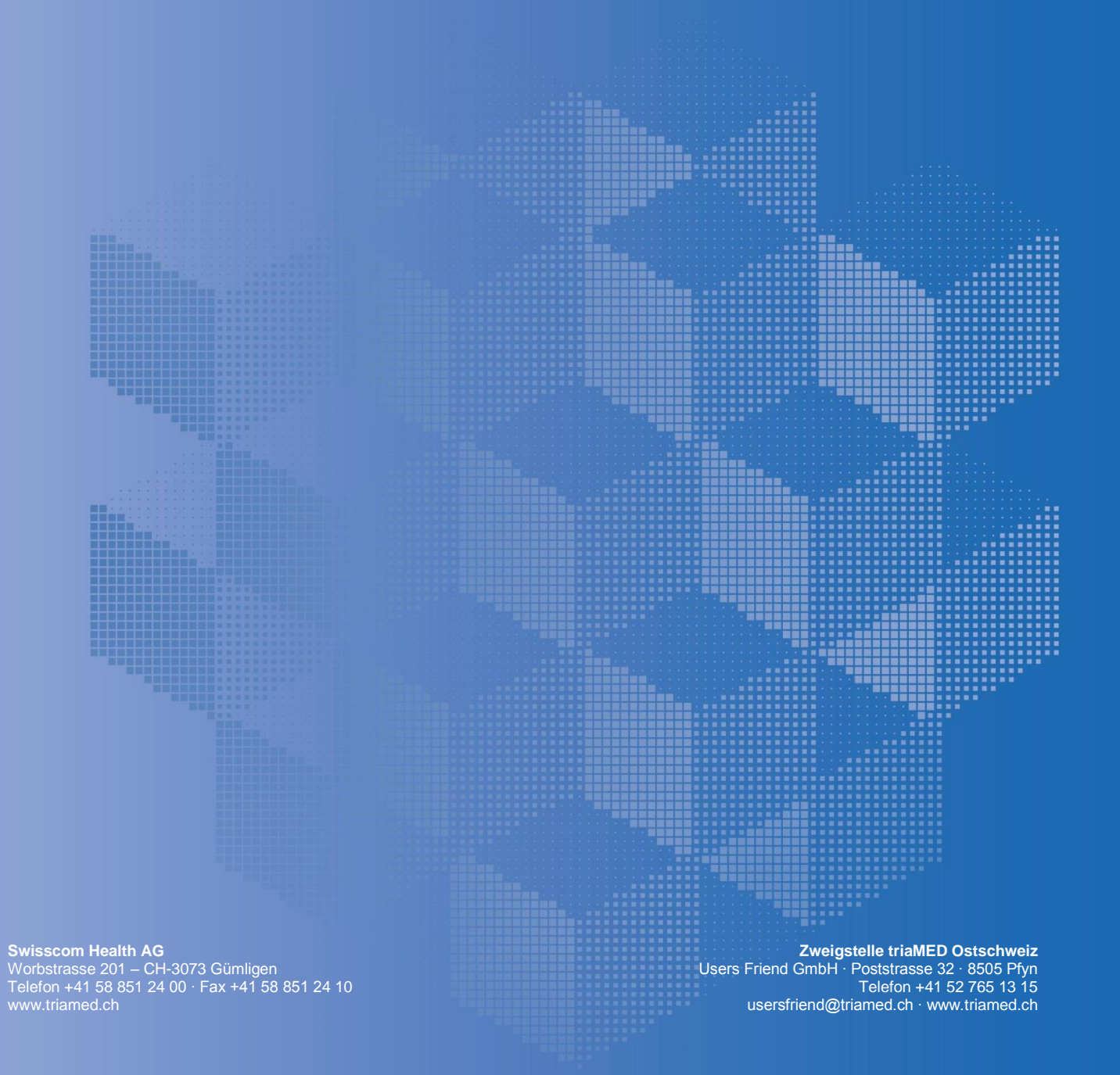

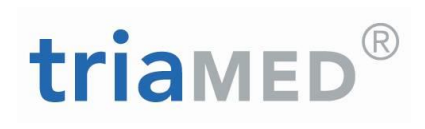

## <span id="page-1-0"></span>**Inhaltsverzeichnis**

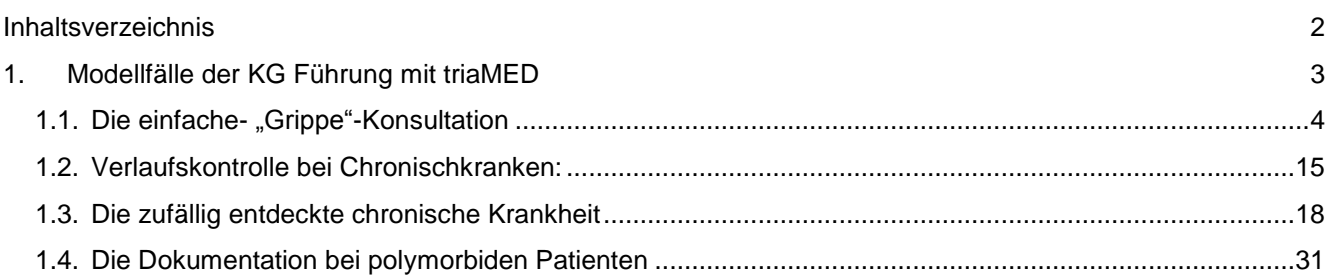

# triamED®

## <span id="page-2-0"></span>**1. Modellfälle der KG Führung mit triaMED**

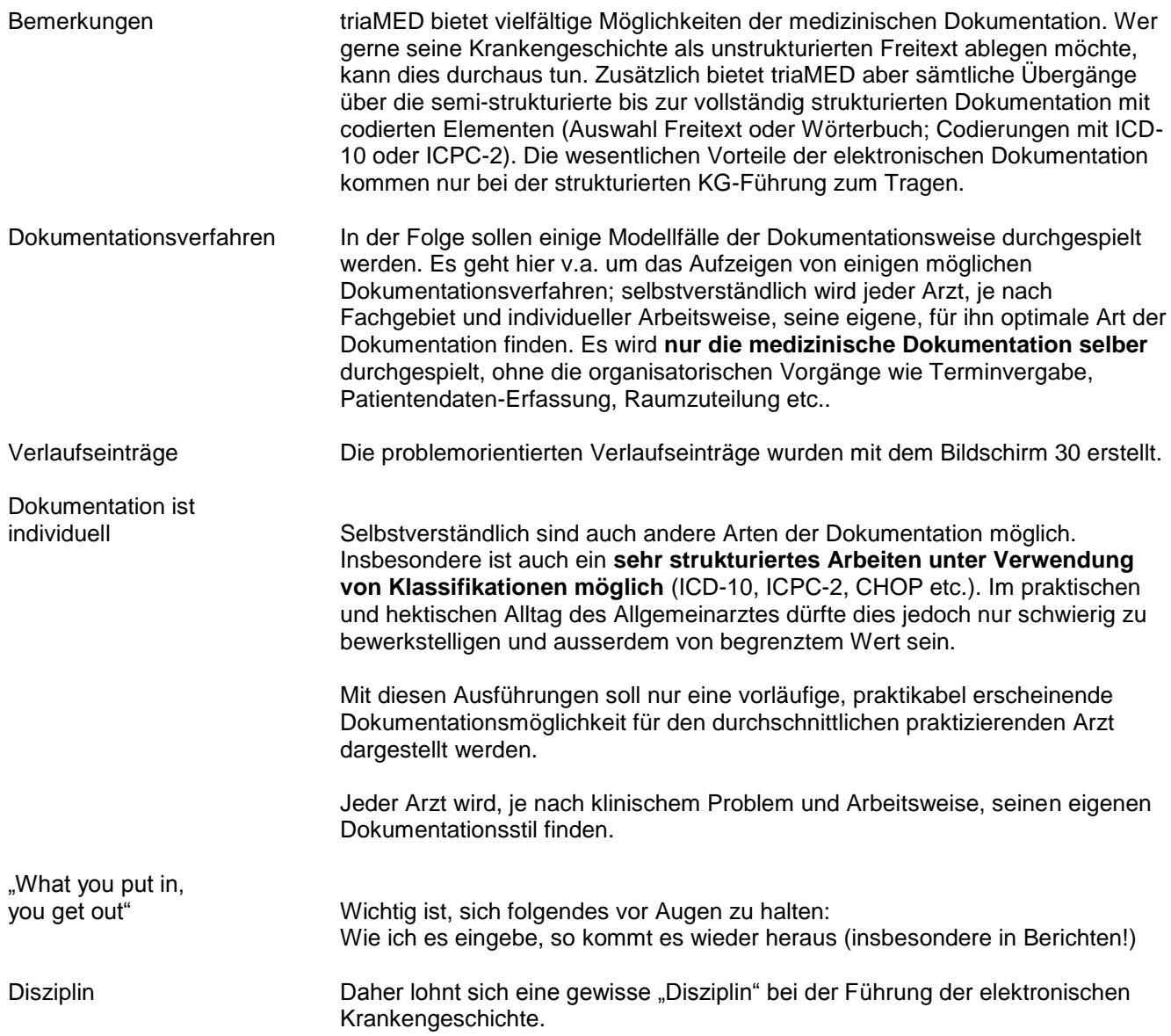

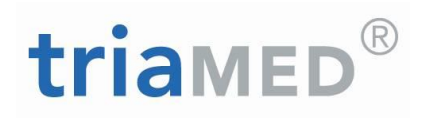

### <span id="page-3-0"></span>**1.1.Die einfache- "Grippe"-Konsultation**

Situation Herr Matello Giuseppe meldet sich morgens telefonisch in der Praxis und möchte, da er sich miserabel fühlt und Fieber hat, schnell vorbeikommen. Er erhält noch am gleichen Vormittag einen Termin.

Begrüssung, Beschwerden Der Patient kommt ins Sprechzimmer und wird vom Arzt begrüsst. Er schildert seine Symptome: Fieber und Husten seit 3 Tagen. Trotz Einnahme von Aspirin sei die Sache nicht besser geworden, im Gegenteil. Ausserdem brauche er, gemäss Arbeitgeber, ein Arbeitsunfähigkeitszeugnis – was nicht zuletzt der Grund der Konsultation sei.

Patientendossier öffnen Via Rechtsklick über dem terminierten Patienten in der "Heute"- Ansicht kann das Dossier zur Bearbeitung geöffnet werden:

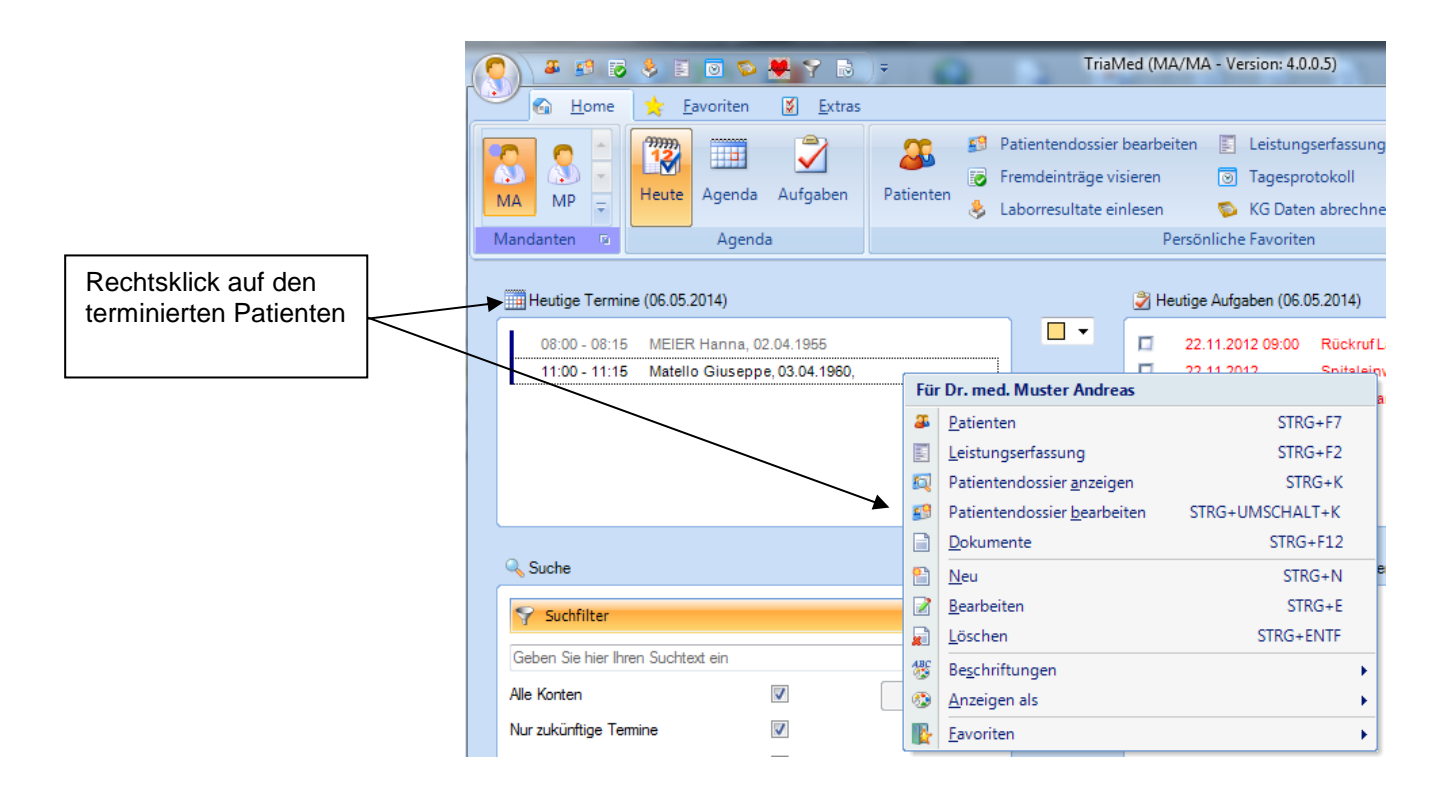

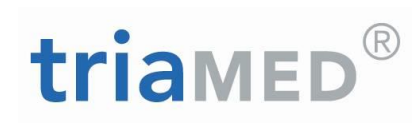

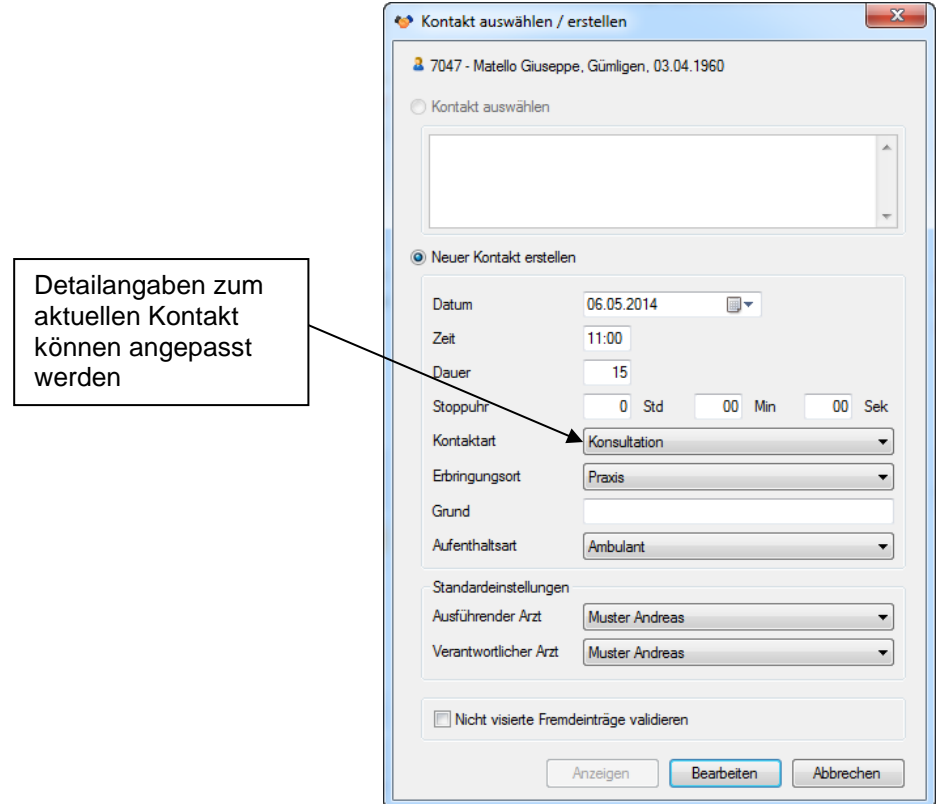

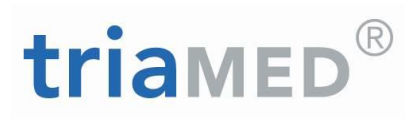

Es werden Detailangaben zum aktuellen Patientenkontakt vorgeschlagen, die nach Bedarf bearbeitet werden können.

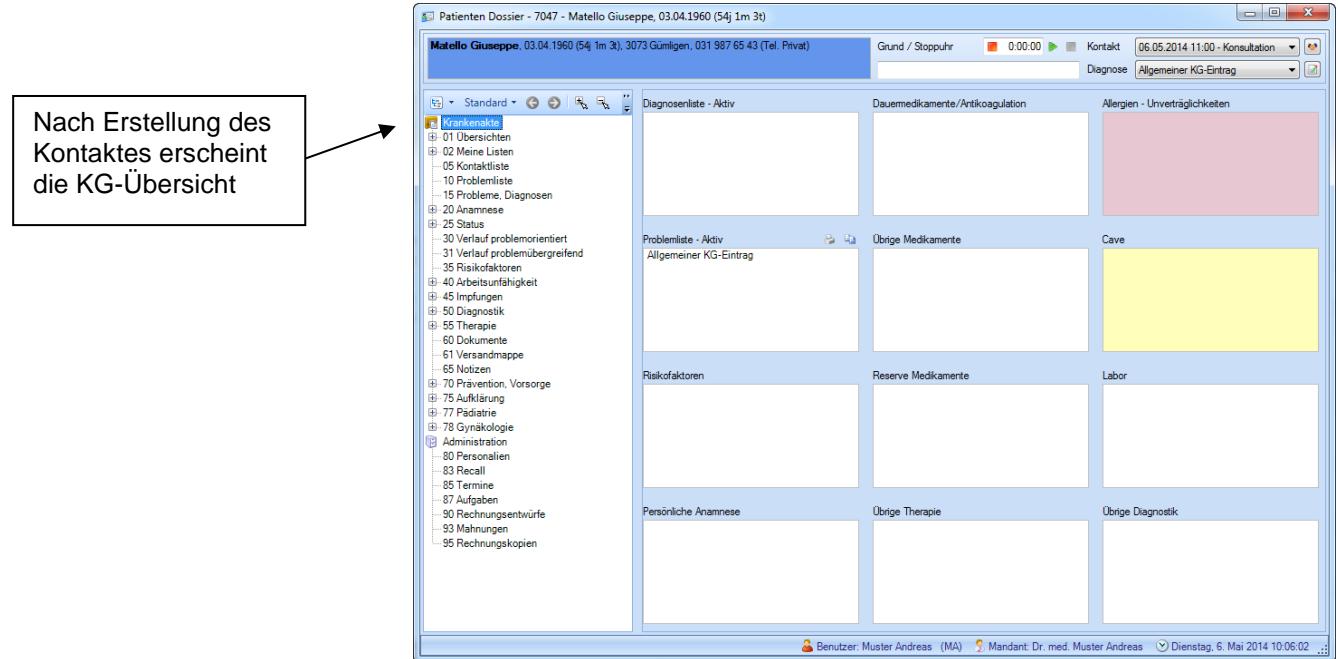

Es öffnet sich die KG-Übersicht mit den Übersichtsboxen. Bei diesem Patienten bestehen noch keine Voreinträge.

Im Header der KG werden Frauen und Männer sowie verstorbene Patienten farblich unterschiedlich dargestellt. Im Tooltipp erscheint eine Legende, welche die Zuweisung der Farben deklariert.

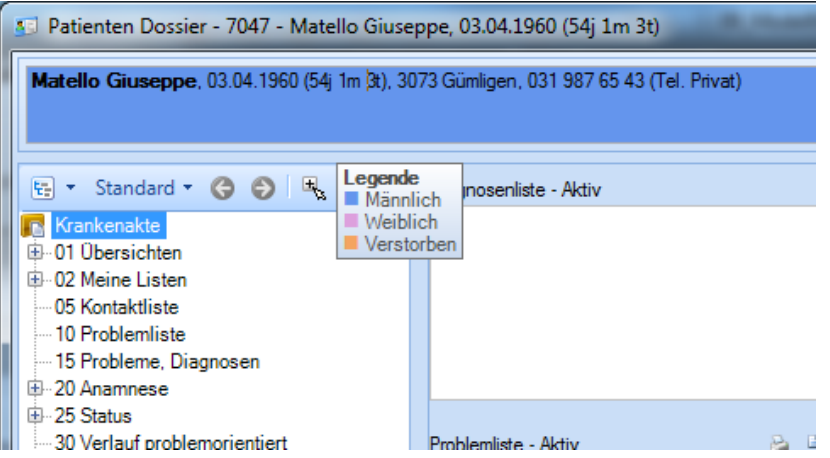

# triamed

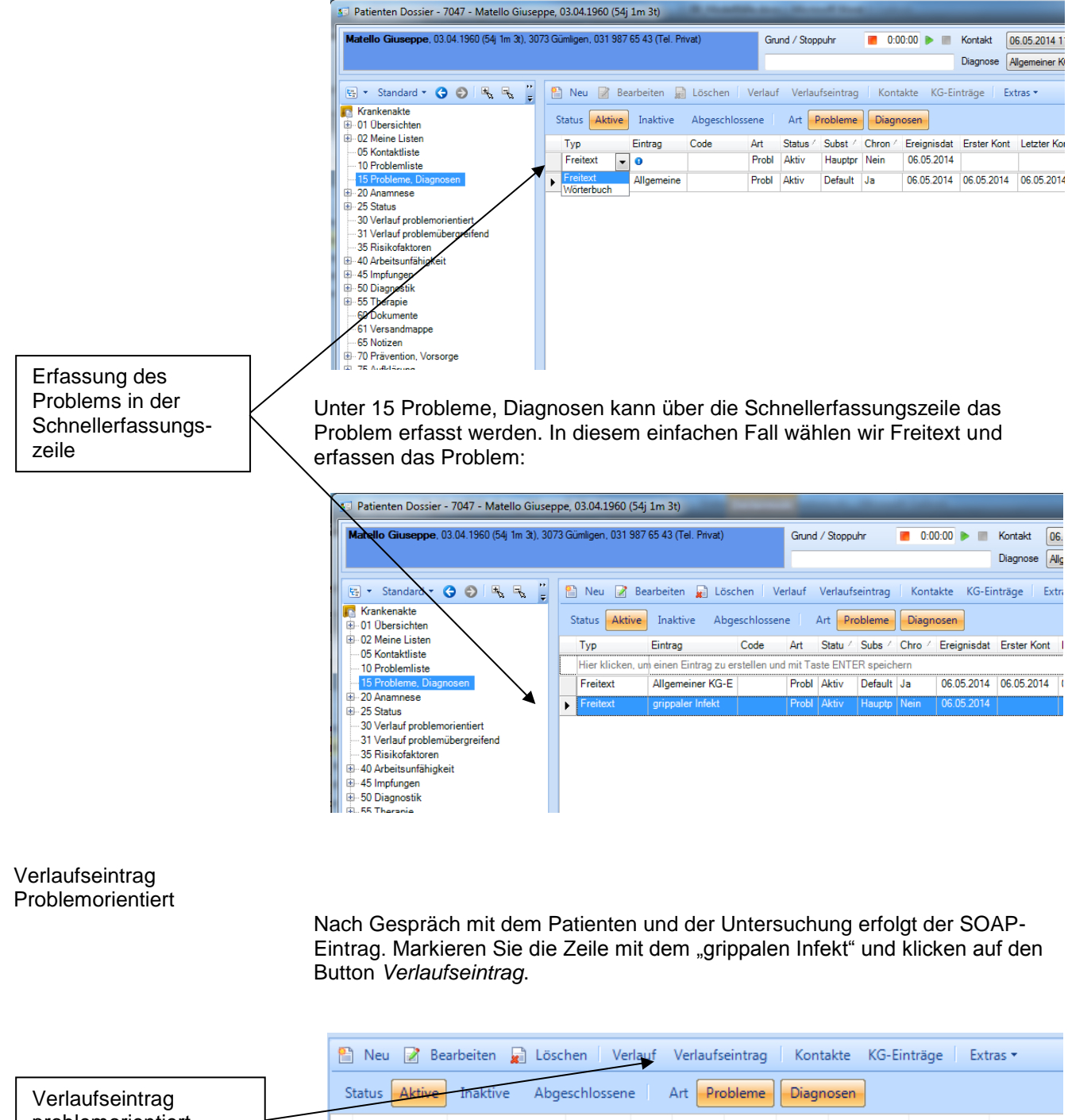

problemorientiert (markiertes Problem)

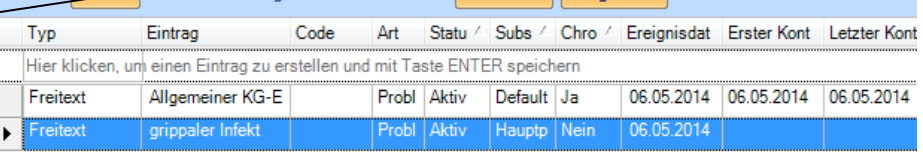

SOAP- Einträge **Ausfüllen der "SOAP"** – Felder, dann speichern:

# triamED®

X Verlaufseintrag - Bearbeiten  $\overline{\mathbf{X}}$ Als Textbaustein hinzufügen Textbaustein einfügen Verlauf-Eintrag Basisinformationen ■ 06.05.2014 11:00  $\mathbb{N}$  $\left| \left| \left| \left| \right| \right| \right| \right|$ grippaler Infekt **Reason for Encounter** Code Einträge in die SOAP  $\color{red}$   $\color{red}$ Felder Subjektiv  $\mathbb{Z}$ Seit 3 Tagen Fieber und Husten. Trotz Aspirin<br>Verschlimmerung der Symptome. Braucht AUF-Zg Seit 3 Tagen Fieber und Husten. Trotz Aspirin<br>Verschlimmerung der Symptome. Braucht AUF-Zg  $\blacktriangleleft$  $\lambda$ Obiektiv  $\mathbf{z}$ AZ reduziert, febril 38 Grad, trockene RG's über<br>allen Lufeldem. BD 132/78, Enoral gerötet. Keine AZ reduziert, febril 38 Grad, trockene RG's über allen<br>Lufeldem. BD 132/78, Enoral gerötet. Keine  $\overline{a}$  $\vert \blacktriangleleft$ Lymphknotenvergrösserungen.  $\overline{\phantom{a}}$ Lymphknotenvergrösserungen.  $\overline{ }$ Beurteilung  $\blacksquare$ V.a. viralen Infekt der Luftwege  $\hat{\phantom{a}}$ V.a. viralen Infekt der Luftwege  $\overline{a}$  $\blacktriangleleft$  $\overline{\phantom{a}}$ ÷ Procedere - Abklärungen  $\mathbf{Z}$ Labor, Lc / CRP Labor, Lc / CRP  $\overline{\phantom{a}}$  $\overline{\phantom{a}}$  $\blacktriangleleft$  $\overline{\phantom{a}}$ ÷ Procedere - Therapie  $\mathbf{Z}$  $\Delta$  $\blacktriangleleft$  $\lambda$  $\overline{\phantom{a}}$ l. **Obemehmen**  $S$ peichem Abbrechen  $|-\vert$ o $|$ Verlaufseinträge - grippaler Infekt Neu 2 Bearbeiten x Löschen ä 06.05.2014 - 11:00 grippaler Infekt SOAP – Eintrag in der S: Seit 3 Tagen Fieber und Husten. Trotz Aspirin Verschlimmerung der Symptome. Braucht AUF-Zg. Übersicht: durch  $\overline{O}$ : AZ reduziert, febril 38 Grad, trockene RG's über allen Lufeldern. BD 132/78, Enoral gerötet. Keine Lymphknotenvergrösserungen. Rechtsklick bearbeitbar $\overline{R}$ V.a. viralen Infekt der Luftwege PA: Labor, Lc / CRP PT

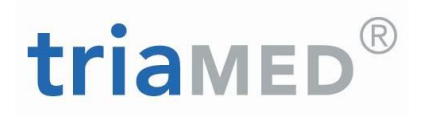

Alternativ Alternativ kann man auch unter 30 (Verlauf problemorientiert) "grippaler Infekt" den SOAP-Eintrag machen:

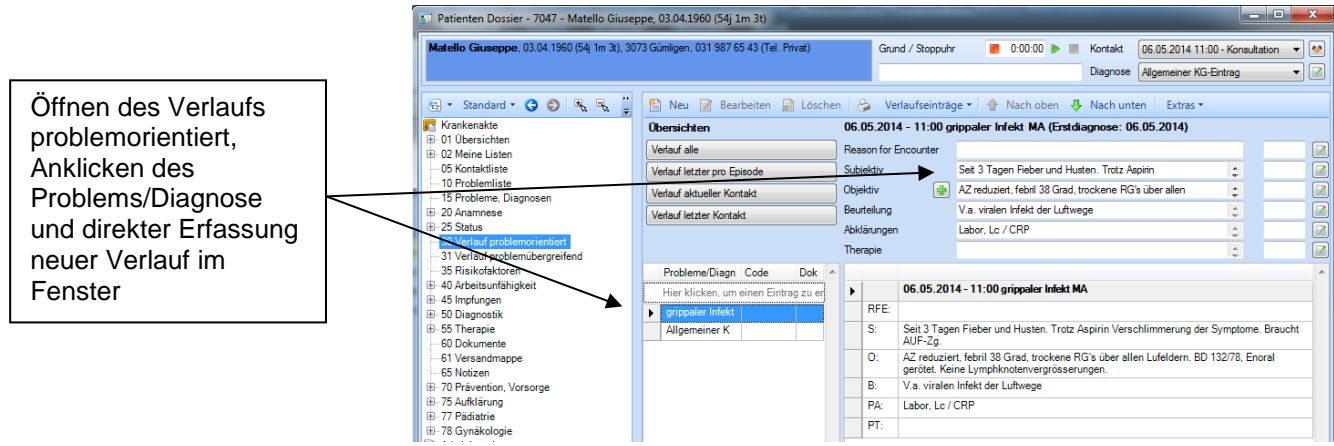

Die Einträge können oben rechts direkt erfasst werden und werden automatisch durch Sprung ins nächste Feld gespeichert. Nachträglich können die Einträge durch Wahl des entsprechenden Kontakts wieder im Erfassungsfenster geladen und bearbeitet werden.

Laborauftrag Der zur Bestätigung des Sachverhalts und Einschätzung der klinischen Situation beschlossene Laborauftrag wird auf dem Auftragsblatt erfasst:

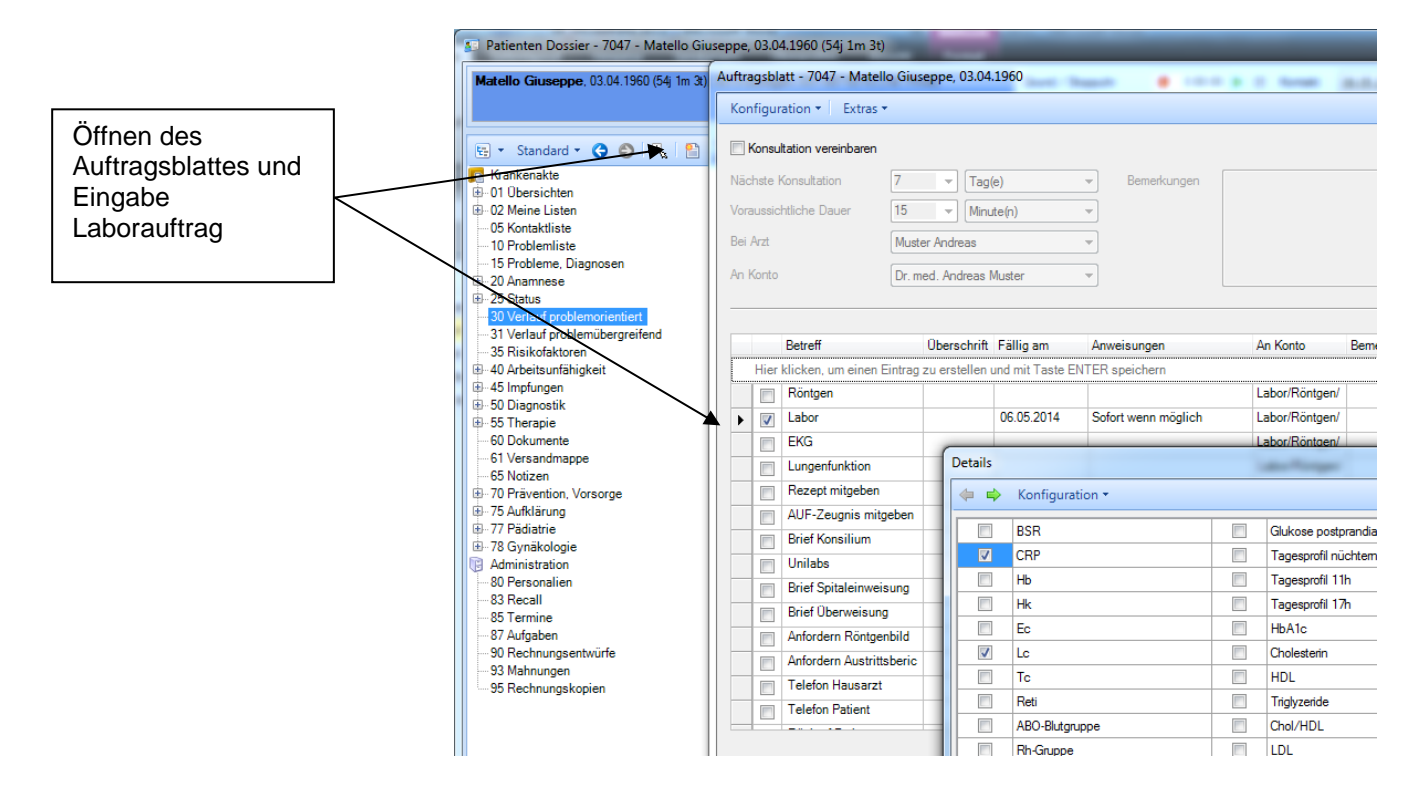

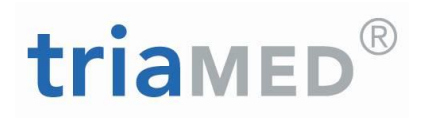

an an an Islam an Islam an Islam an Islam an Islam an Islam an Islam an Islam an Islam an Islam an Islam an Islam an Islam an Islam an Islam an Islam an Islam an Islam an Islam an Islam an Islam an Islam an Islam an Islam

Der Auftrag erscheint beim Labor auf der "Heute" – Ansicht, so dass die MPA sofort die Blutentnahme vornehmen kann:

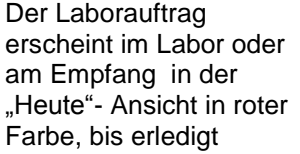

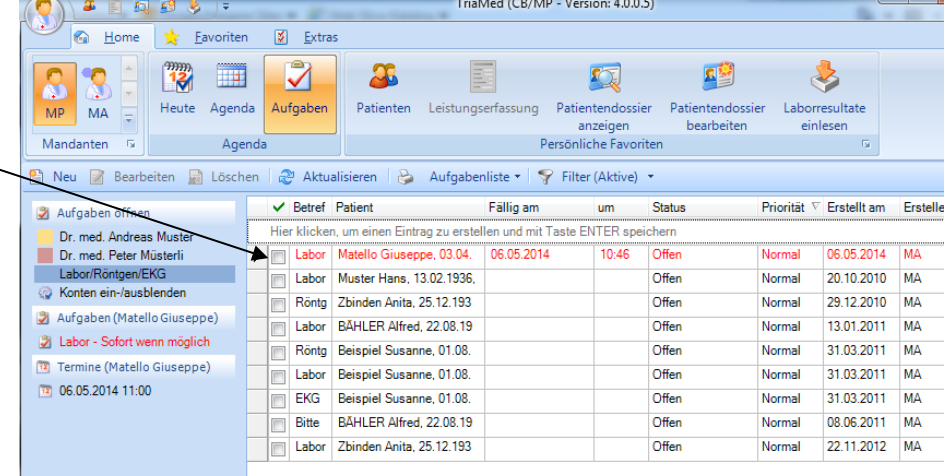

Die bestimmten Laborwerte werden automatisch ins Laborblatt übernommen und können unter 50-Laborblatt-Diagnostik vom Arzt abgerufen werden.

Überraschenderweise ergibt sich im Labor trotz des relativ mässigen klinischen Befundes ein stark erhöhtes CRP und Lc:

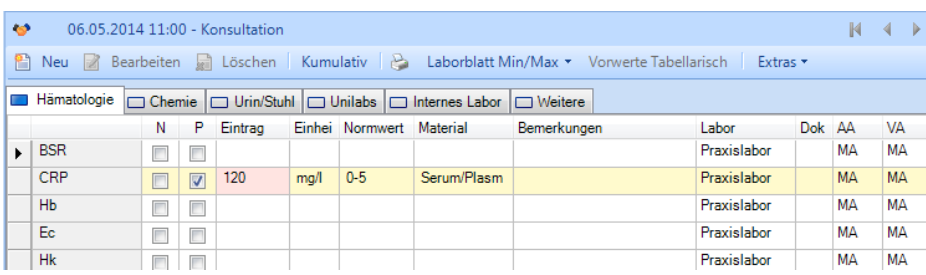

# triamED

Verordnung Medikamente Es werden dem Patienten nun Medikamente verordnet:

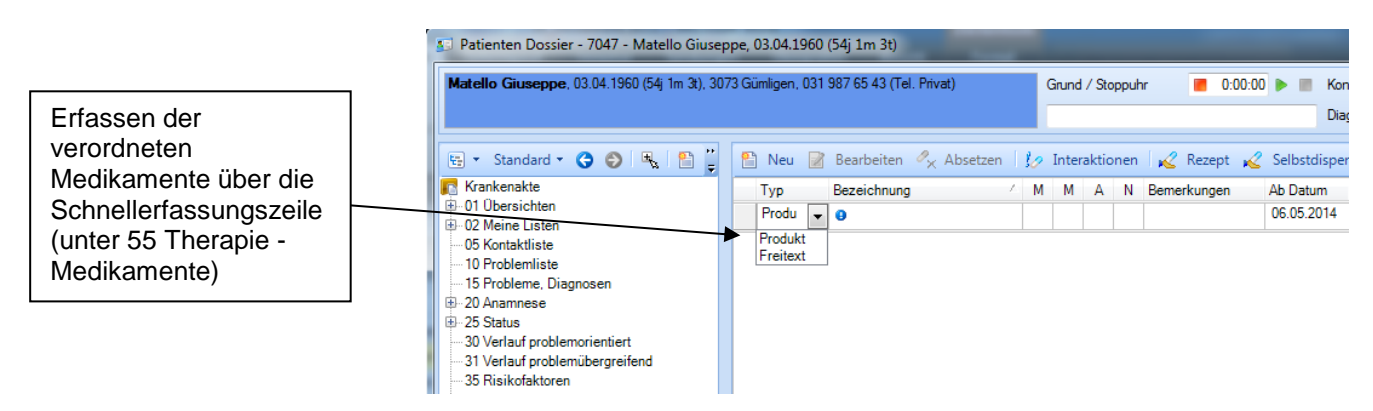

Es erscheint eine Auswahl aus dem triaMED Index, wo das entsprechende Präparat ausgewählt und übernommen werden kann:

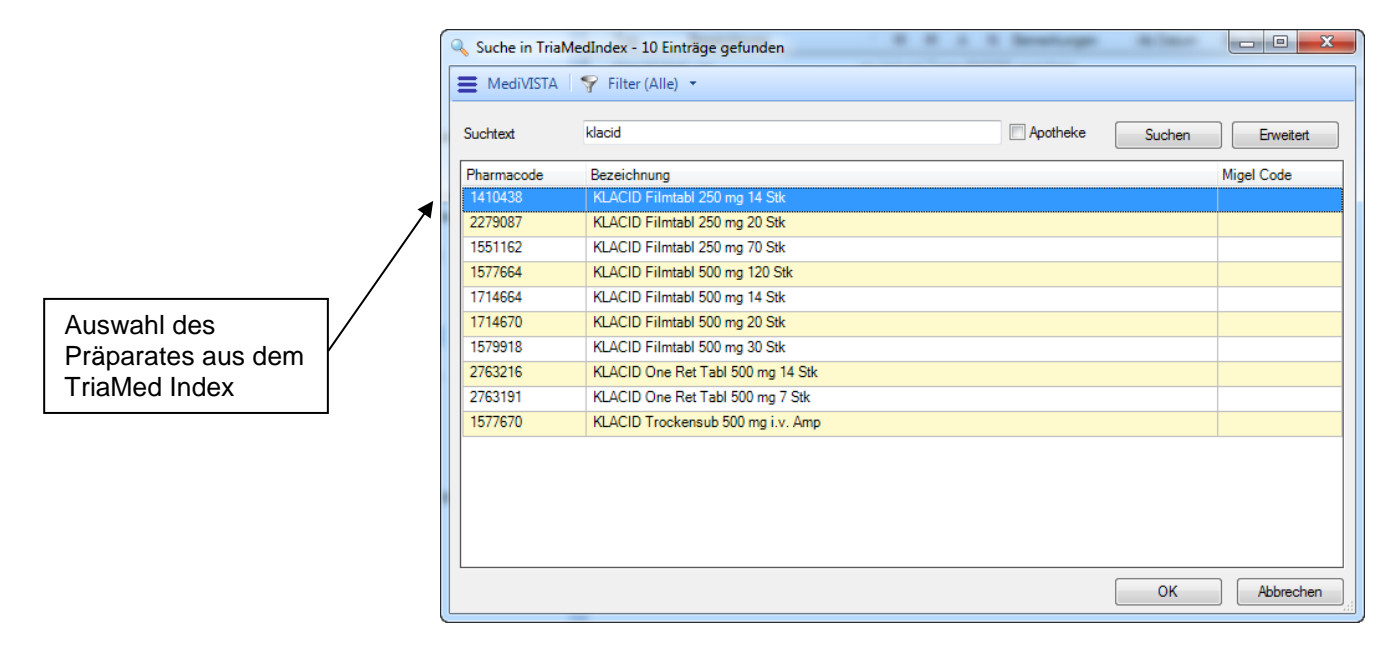

Es kann sogleich die Dosierung eingetragen sowie Bemerkungen zur Einnahme erfasst werden:

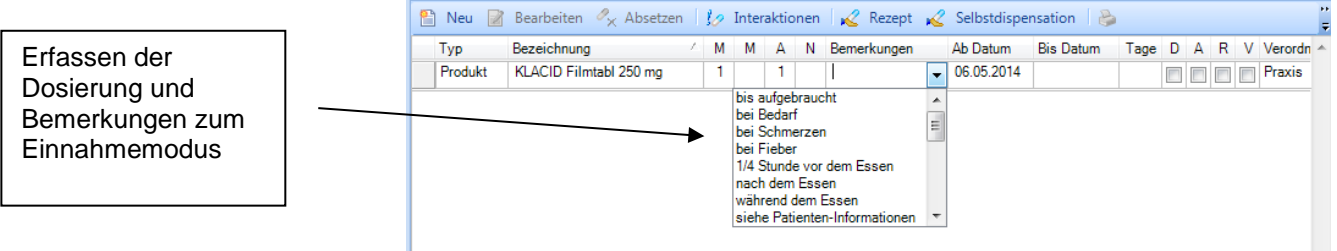

# triamed

Spalte Memo unter 55.10 Unter 55.10 Medikamentöse Therapie steht zusätzlich auch eine Spalte Memo intern zur Verfügung. Diese ist standardmässig nicht sichtbar.

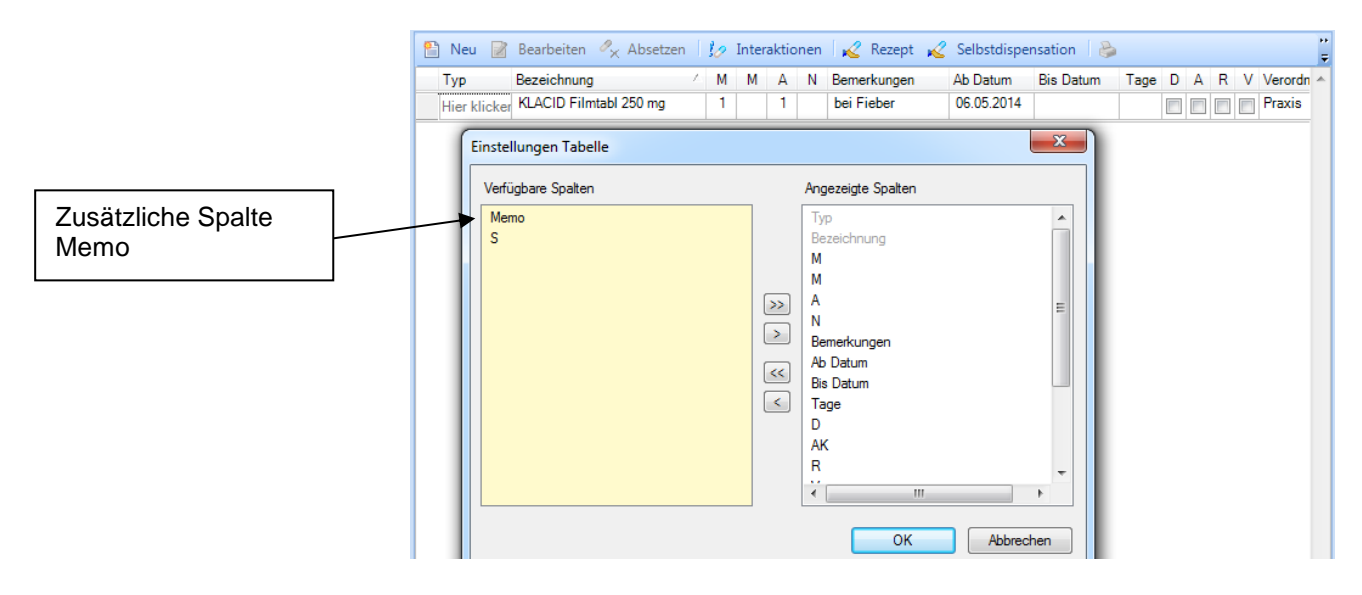

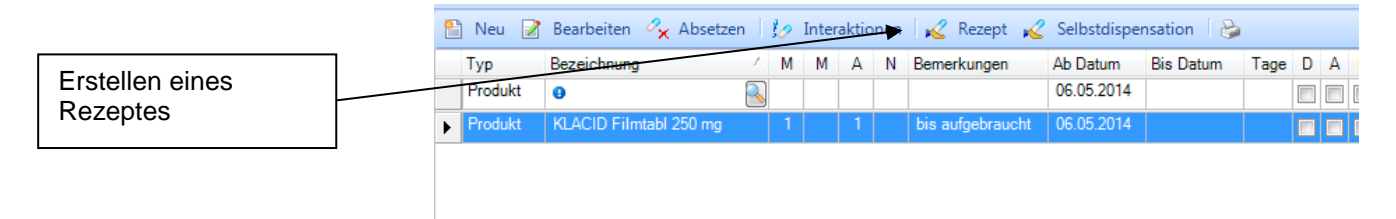

### Rezept oder Dosierungskarte erstellen

Nun kann entweder direkt ein Rezept oder eine Dosierungskarte erstellt und dann ausgedruckt werden:

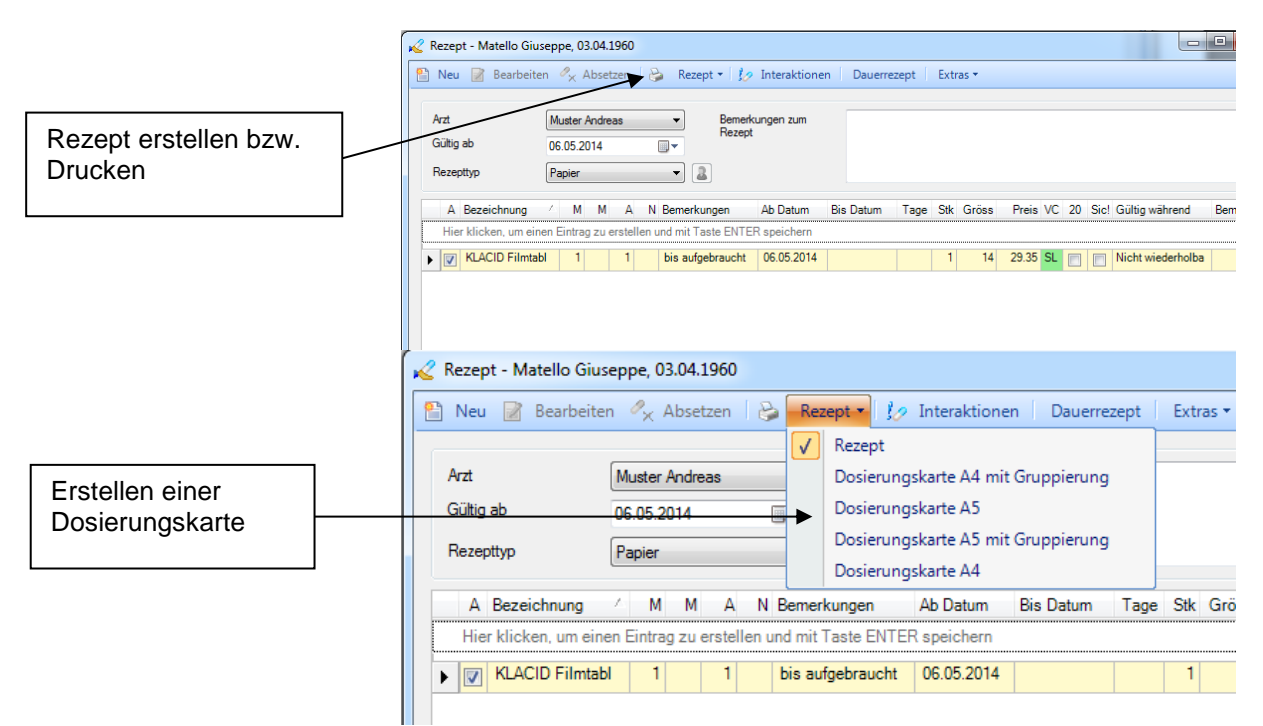

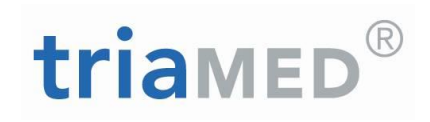

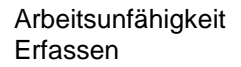

Schliesslich wird noch die Arbeitsunfähigkeit erfasst:

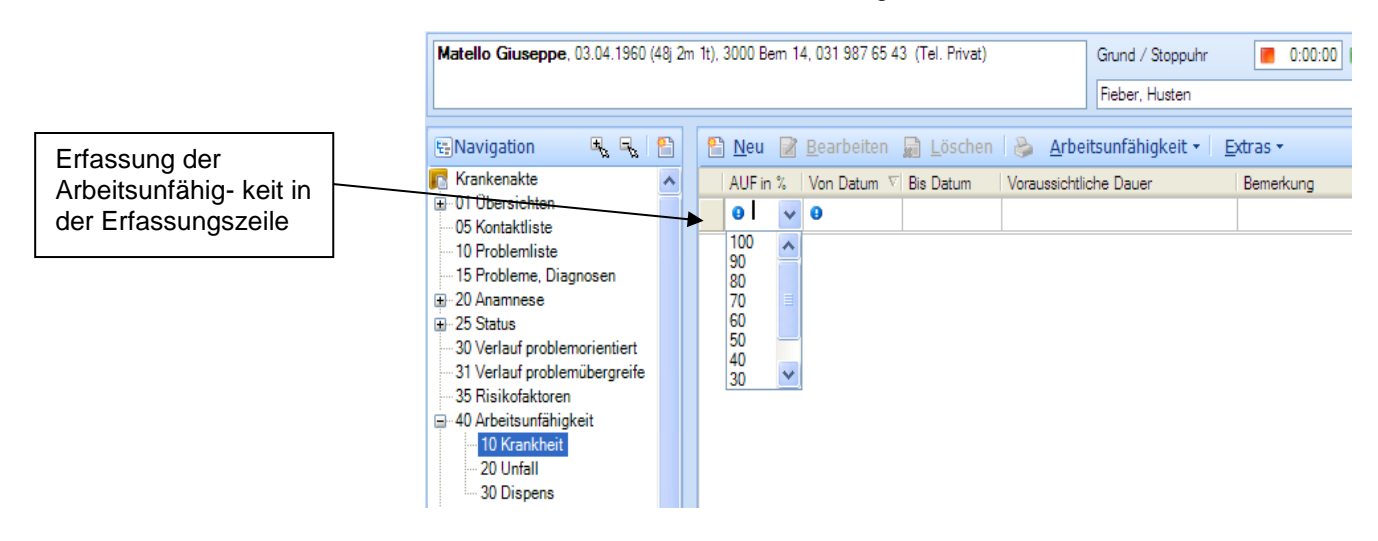

Das entsprechende Arbeitsunfähigkeitszeugnis kann sofort erstellt und ausgedruckt werden:

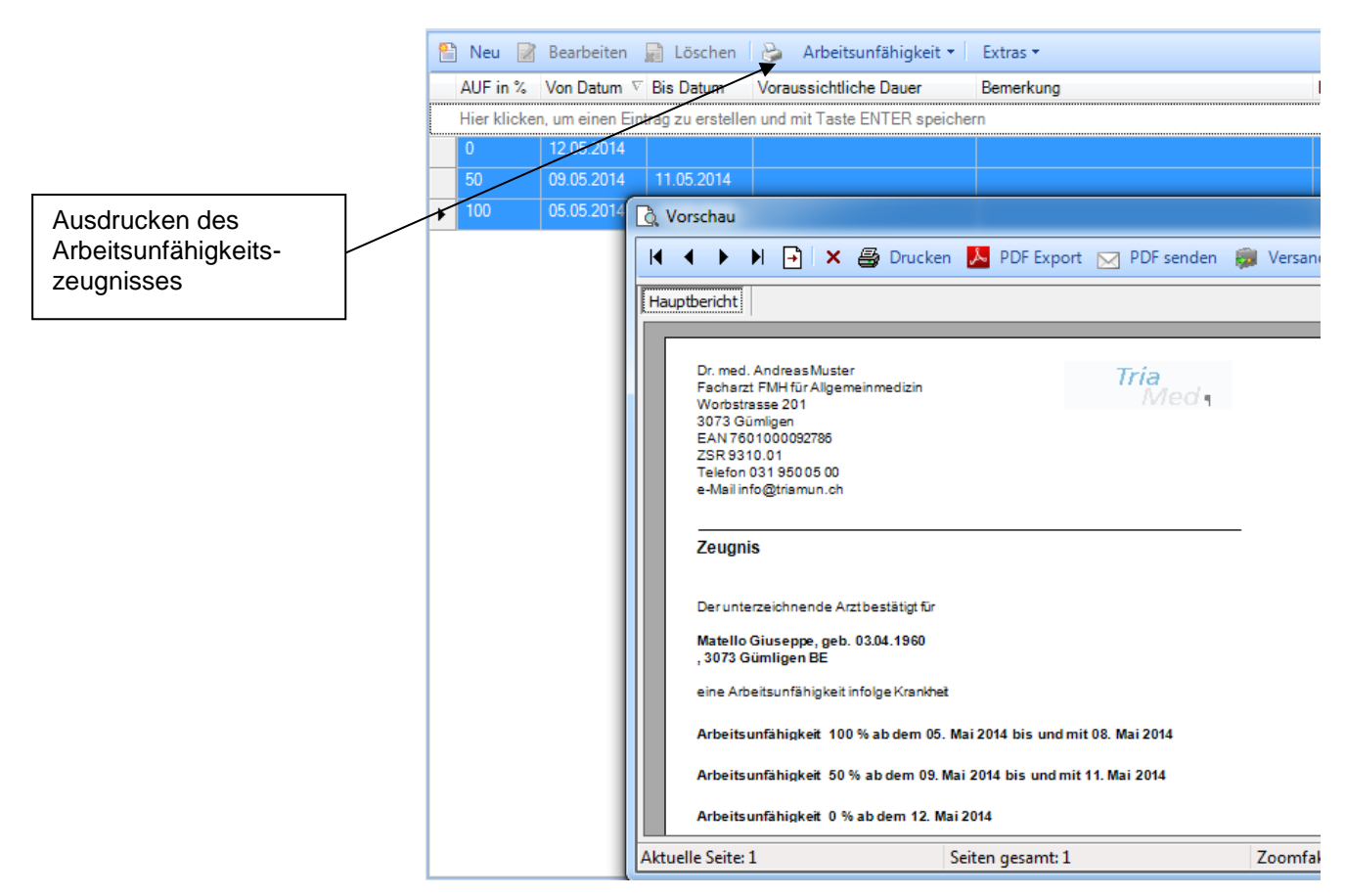

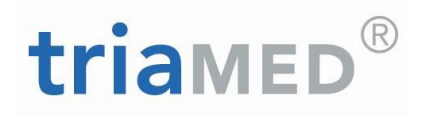

Nun kann im Verlaufseintrag noch das Procedere ergänzt bzw. die Arbeitsunfähigkeit vermerkt werden:

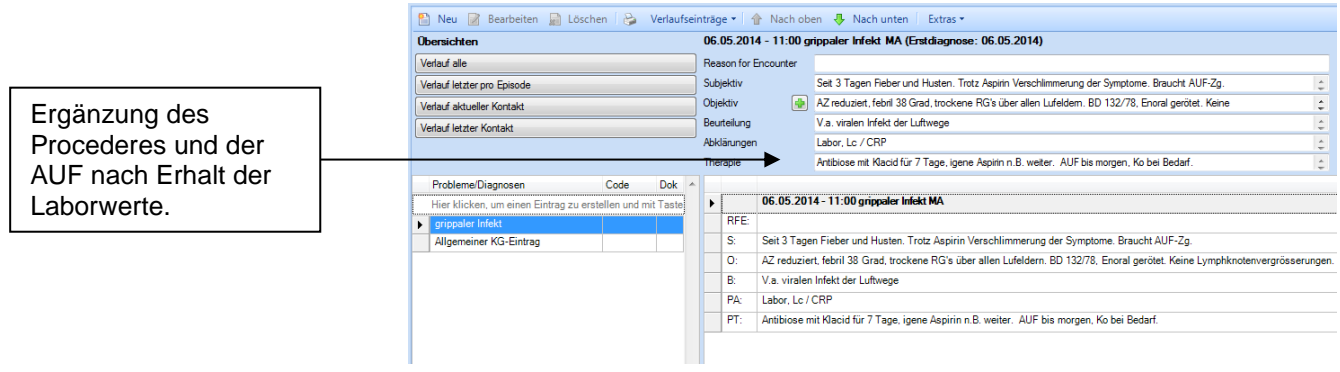

Abschluss Damit wäre die aktuelle Konsultation abgeschlossen und der Fall vollständig dokumentiert.

> Selbstverständlich gibt es auch andere "Varianten", eine solche "einfache" Konsultation zu dokumentieren; das hier vorgestellte Vorgehen kann als praktikabler Vorschlag zur einfachen und speditiven Dokumentation dienen.

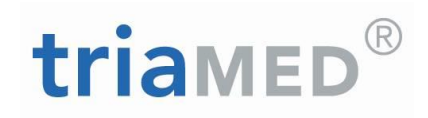

### <span id="page-14-0"></span>**1.2.Verlaufskontrolle bei Chronischkranken:**

Sehr häufig sind in der Arztpraxis die Kontrollen chronischkranker Patienten zu dokumentieren. Meist wird man sich auf das bekannte Problem beschränken und einen Verlaufseintrag dazu erstellen.

Diese Dokumentation lässt sich in triaMED grossenteils mit den Bildschirmen Übersicht – Problem bzw. Probleme, Diagnosen auf speditive Weise erledigen:

Situation: Bei Herrn Fuchs ist seit 2007 ein Diabetes mellitus Typ II bekannt. Zur Kontrolle kommt Herr Fuchs alle paar Monate in die Praxis, zusätzlich misst er zu Hause seine BZ-Werte mehr oder weniger regelmässig selber.

> Bei Begrüssung des Patienten wird die Problemliste konsultiert; diese sieht so aus:

### Problemliste Diabetiker:

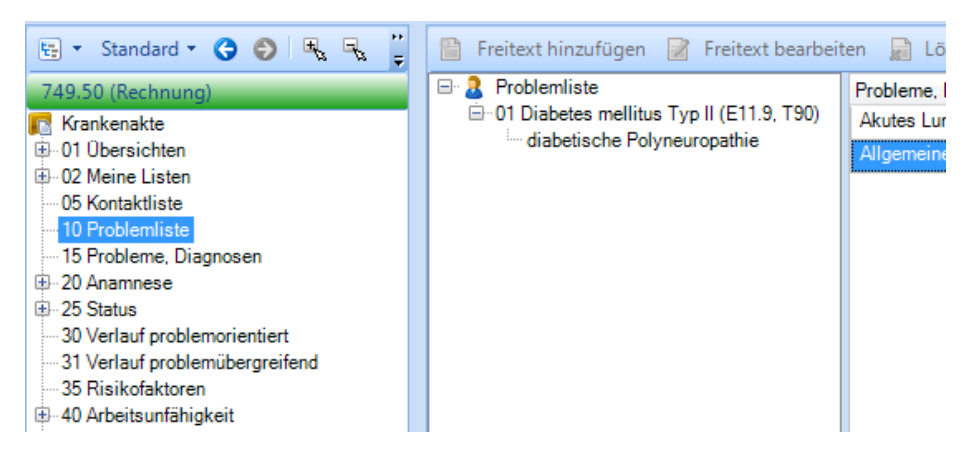

Der Diabetes mellitus Typ II mit Polyneuropathie ist in der Problemliste übersichtlich dargestellt.

Verlauf ansehen: Um den bisherigen Verlauf anzusehen klickt man auf "Verlauf" beim aktuellen Problem unter 01 Übersichten 20 Probleme:

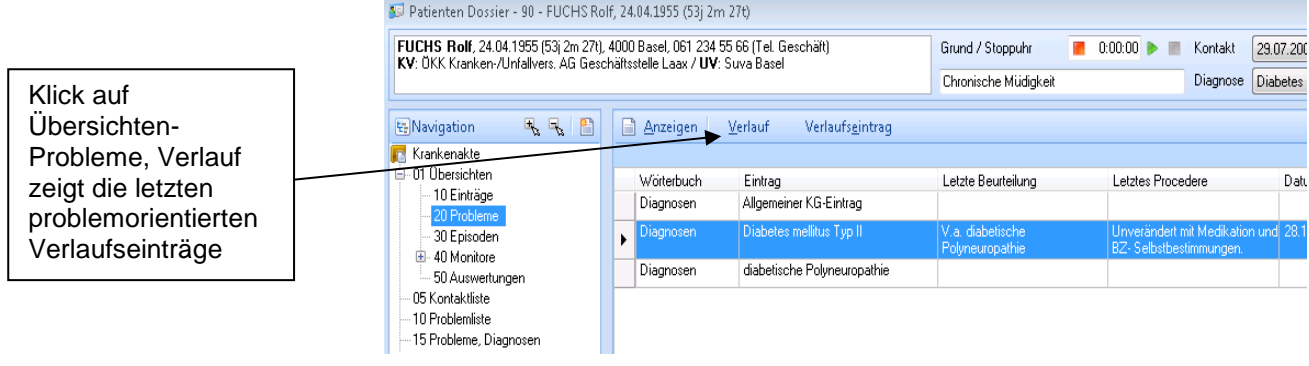

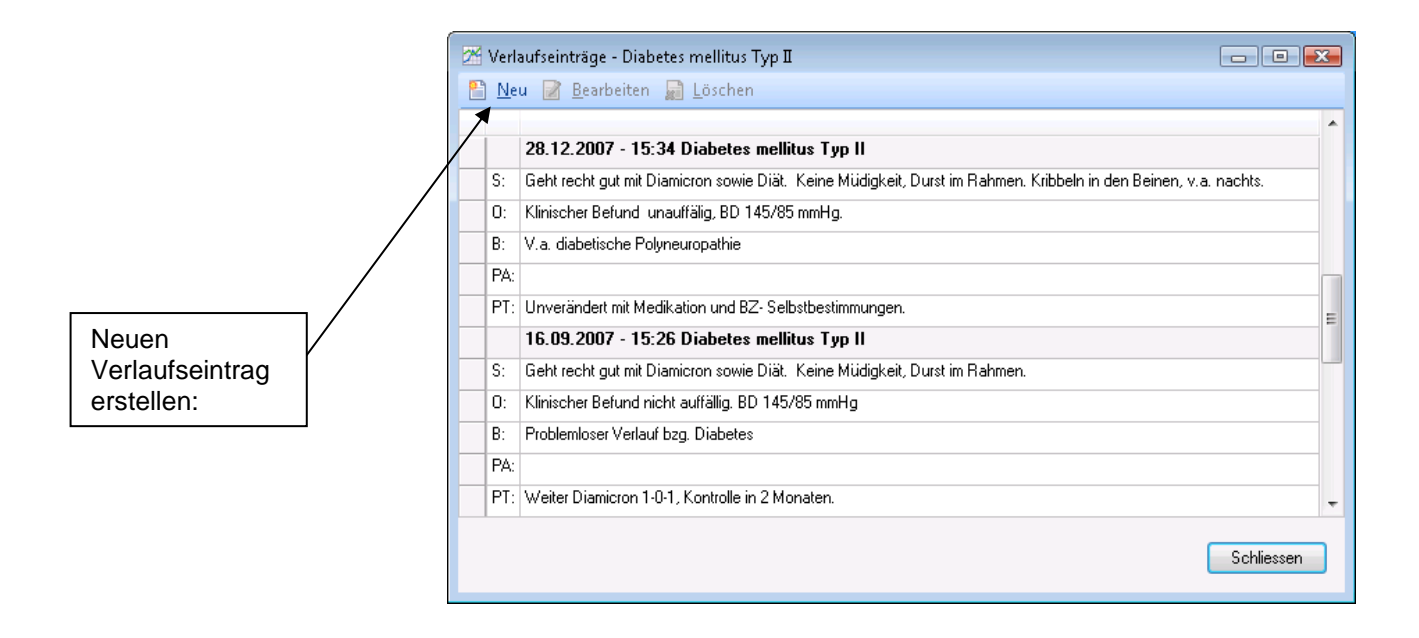

Es kann nun mit "Neu" ein neuer problemorientierter Verlaufseintrag erstellt werden:

R

triamED

# triamED®

### Verlaufseintrag neu:

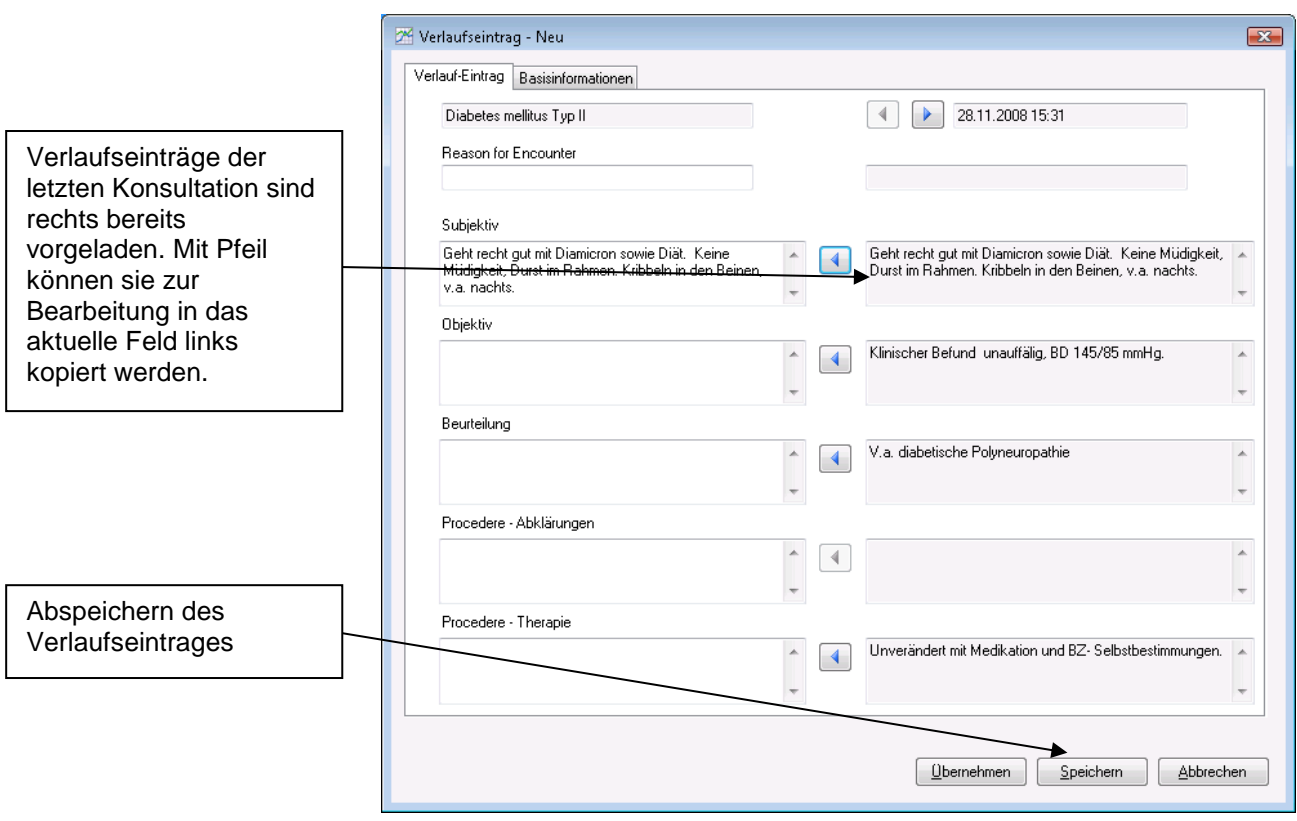

Dabei sind die Einträge der letzten Konsultation bereits auf der rechten Seite vorgeladen und können wahlweise nach links kopiert und bearbeitet werden. Mit "Speichern" wird der Verlaufseintrag abgespeichert.

Anschliessend können Verordnungen gemacht und der Patient wieder einbestellt werden. Somit ist die Verlaufskontrolle bereits dokumentiert.

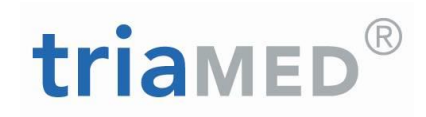

## <span id="page-17-0"></span>**1.3.Die zufällig entdeckte chronische Krankheit**

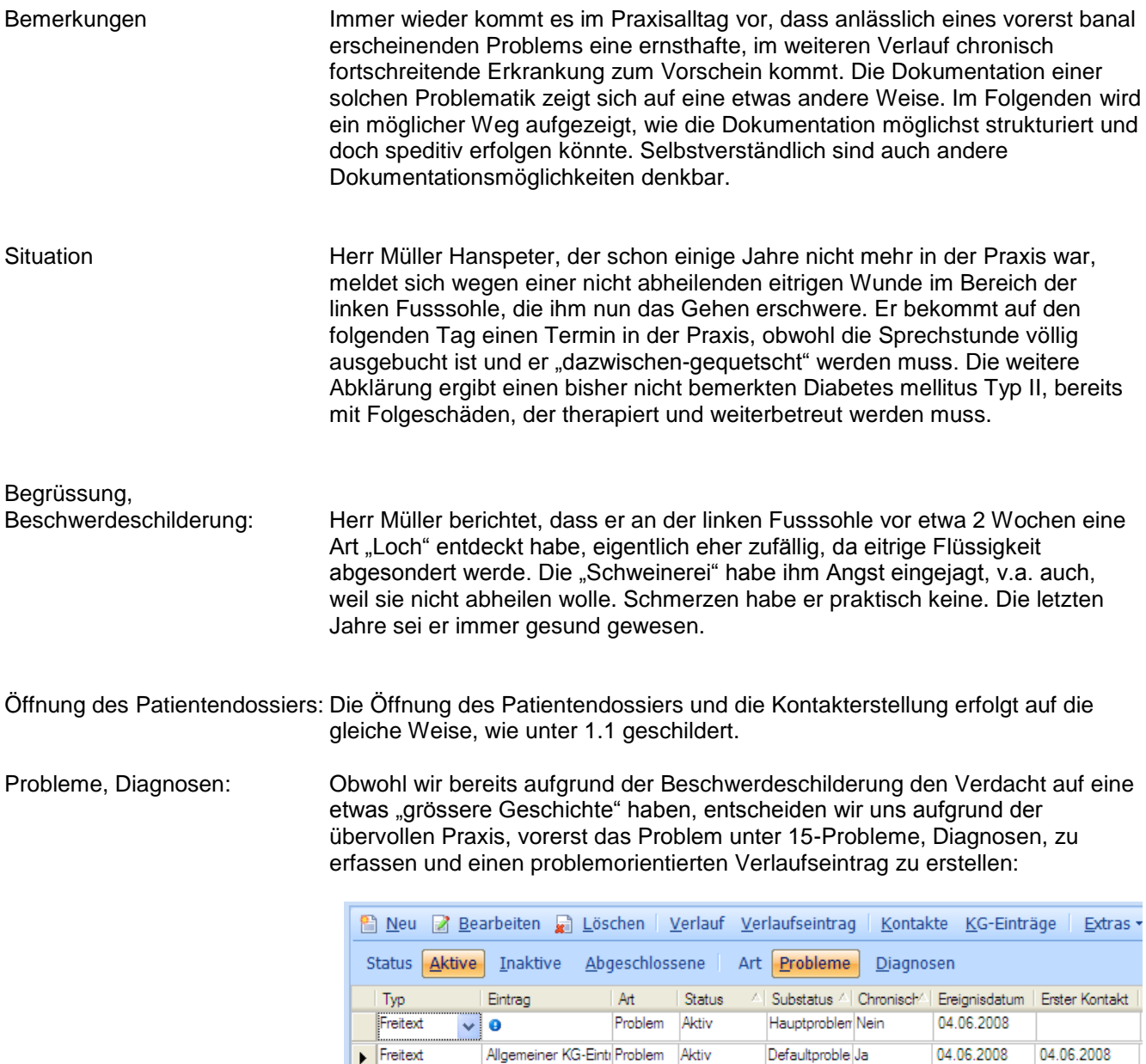

Eitemde Fusswunde Problem Aktiv

Freitext

Hauptproblem Nein

04.06.2008

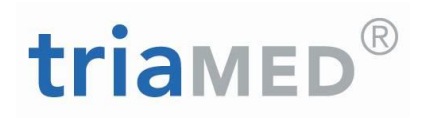

### Verlaufseintrag problemorientiert

Wie in 1.1. beschrieben, wird ein problemorientierter Verlaufseintrag erstellt:

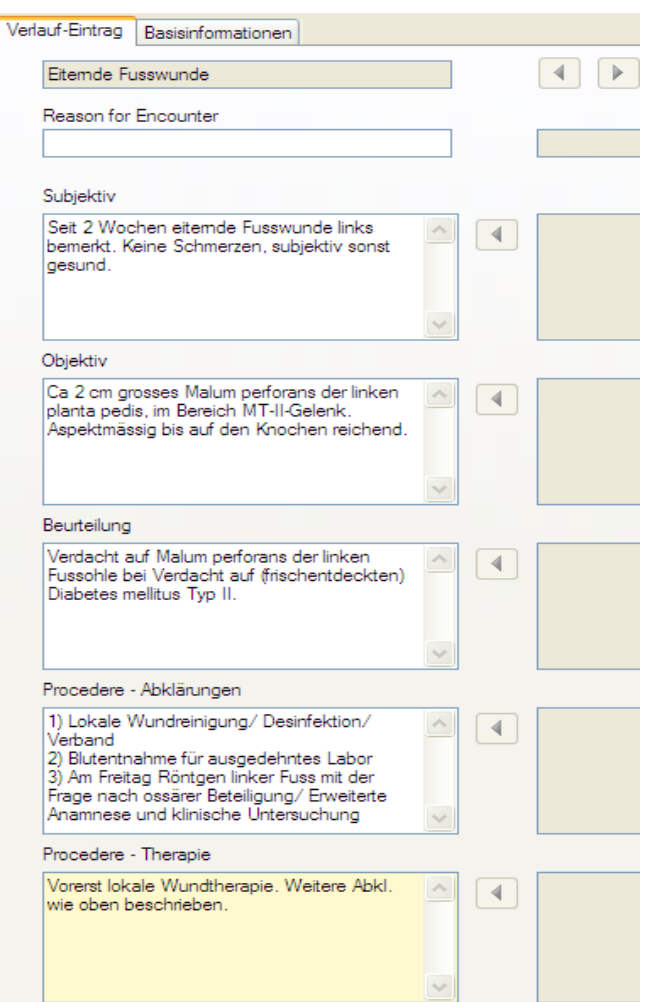

Es erfolgt die lokale Wundbehandlung, dann Auftragserteilung und Blutentnahme durch die MPA, wie unter 1.1 beschrieben. Eine sofortige Bestimmung der Blutglucose hat einen Nüchtern-BZ von 10,2 ergeben.

Problemliste Je nach Vorliebe kann nun noch in der Problemliste die Problematik mit dem vermuteten neu entdeckten Diabetes in Baumansicht dargestellt werden:

# triamED®

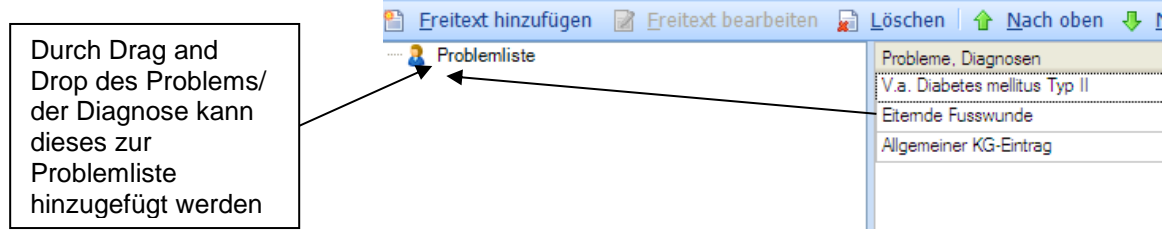

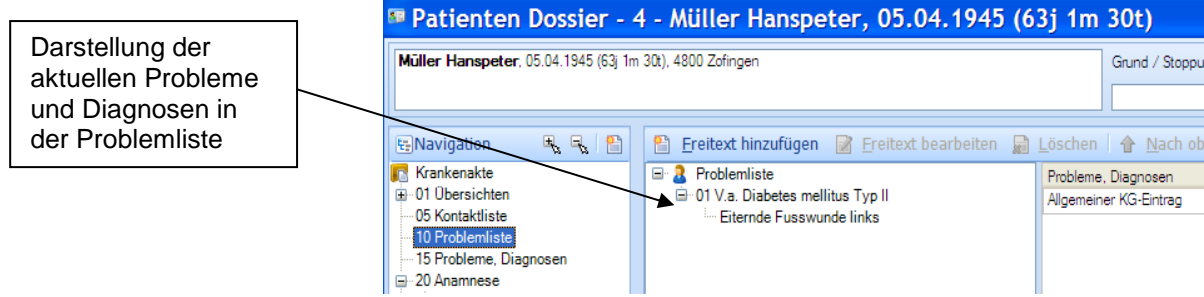

Folgetermin für er-<br>weiterte Abklärungen

Der Patient erhält einen Folgetermin in 2 Tagen zur Besprechung des Labors, für das Röntgen, sowie für eine erweiterte Anamnese- und Befunderhebung. Zusätzlich erfolgt eine "Schnell-Instruktion" durch die MPA betreffend das Verhalten für die nächsten Tage.

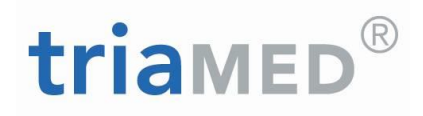

## Folgekonsultation nach

2 Tagen

Es wird nun zunächst eine detaillierte **Familienanamnese erhoben**, die mittels vorliegender strukturierter Liste (mit teilweisen Drop Down – Auswahlmöglichkeiten) speditiv dokumentiert werden kann:

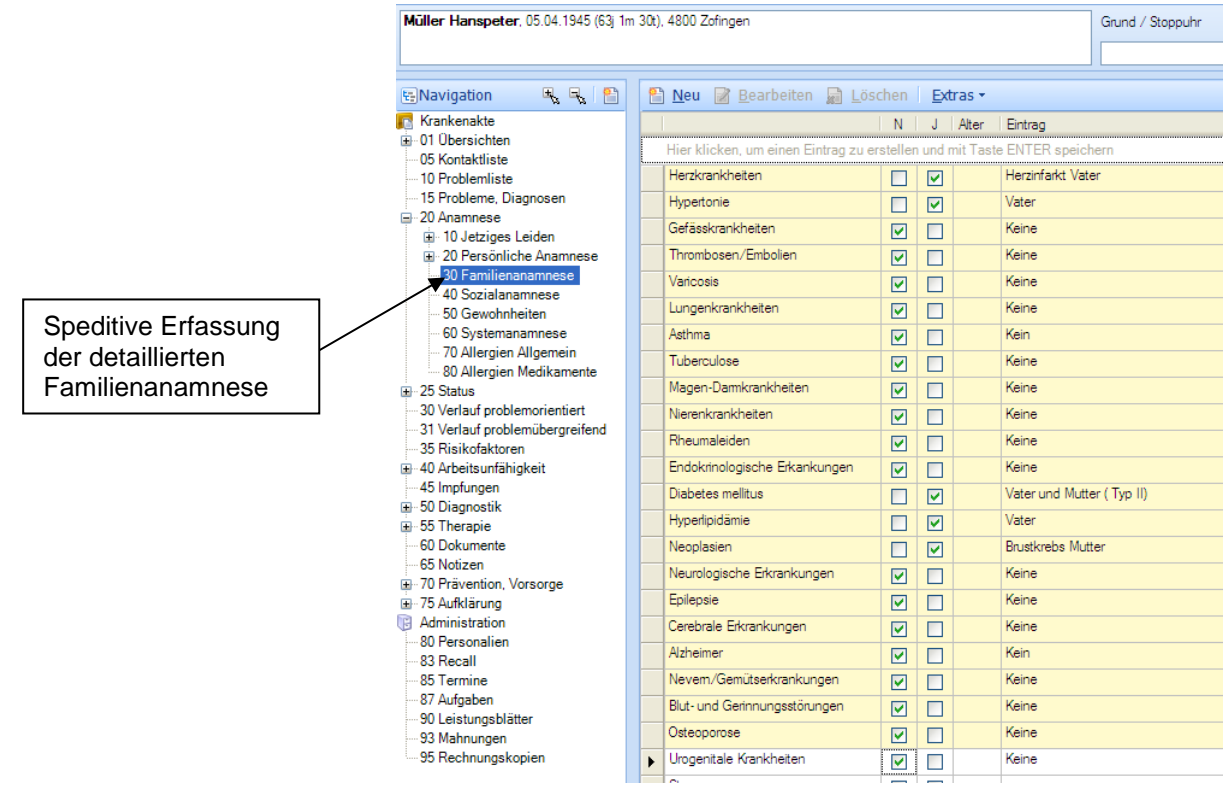

### Anamnese vervollständigen

Sodann vervollständigen wir, soweit nötig und praktikabel, die **persönliche Anamnese:**

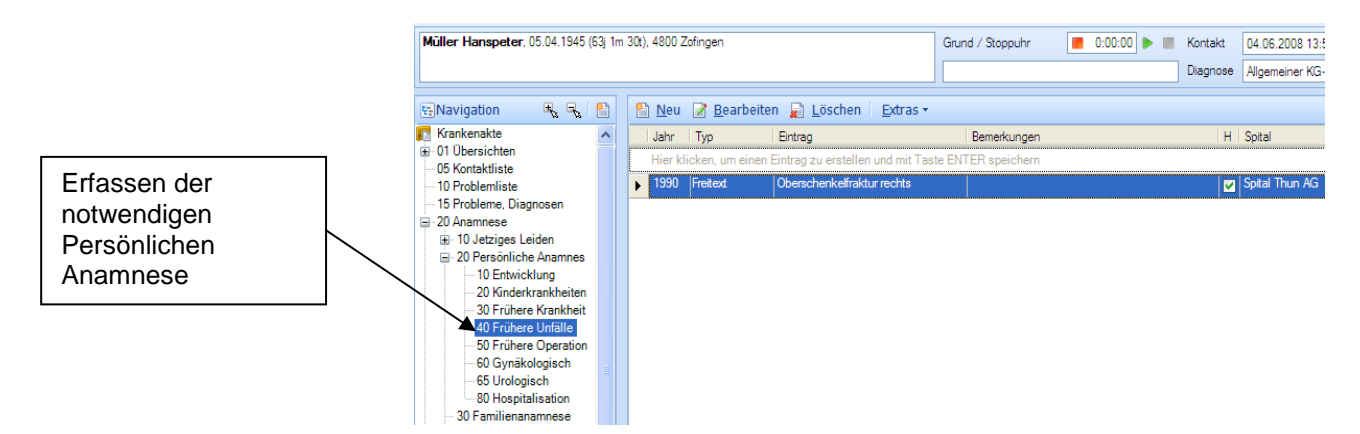

## R triamED

Des Weiteren werden auch **die übrigen Anamnesedaten,** soweit nötig und praktikabel, **vervollständigt**.

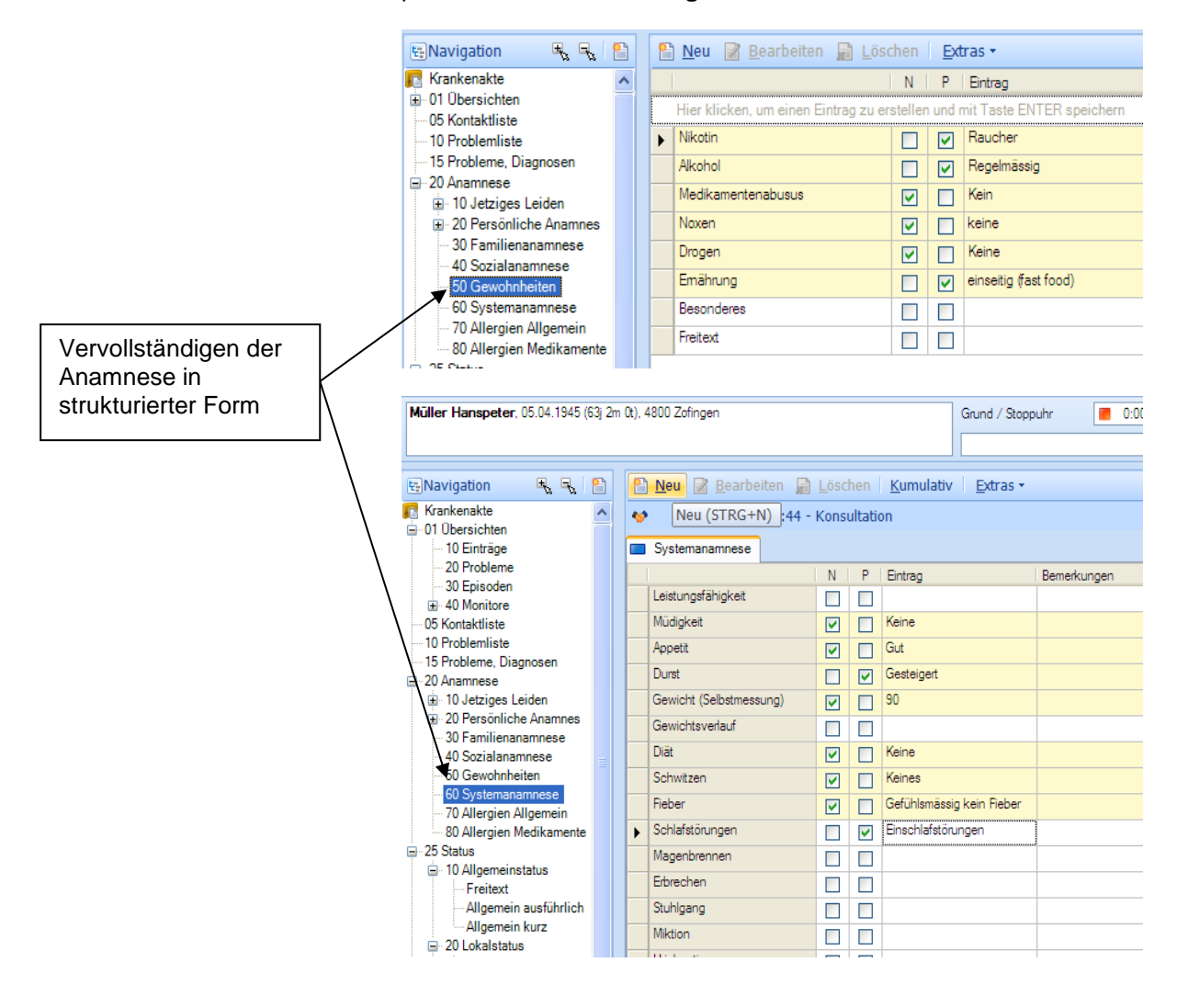

# triamed

Statuserhebung Nun wird ein **zweckmässig-strukturierter Allgemeinstatus** erhoben, wobei pro Organsystem (in den Tabs vorgegeben) die praktikablen Befunde eingegeben werden. Meist stehen schon passende Begriffe zur Auswahl bereit, die dann auf Klick automatisch übernommen werden. Auf diese Weise kann der Status für die spätere Verwendung speditiv dokumentiert werden.

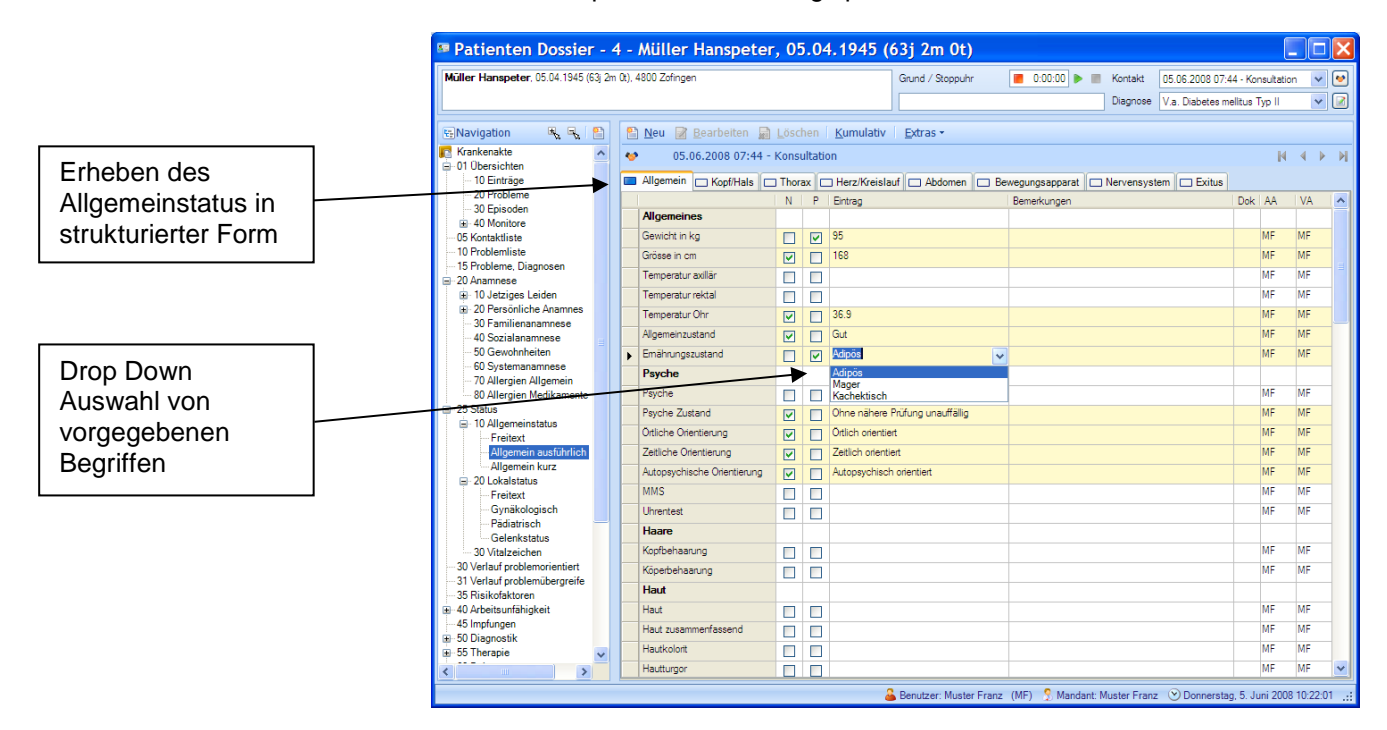

Lokalstatus Zusätzlich wird der **Lokalstatus separat erfasst**, damit er später in der kumulativen Ansicht über den Zeitverlauf verfolgt werden kann:

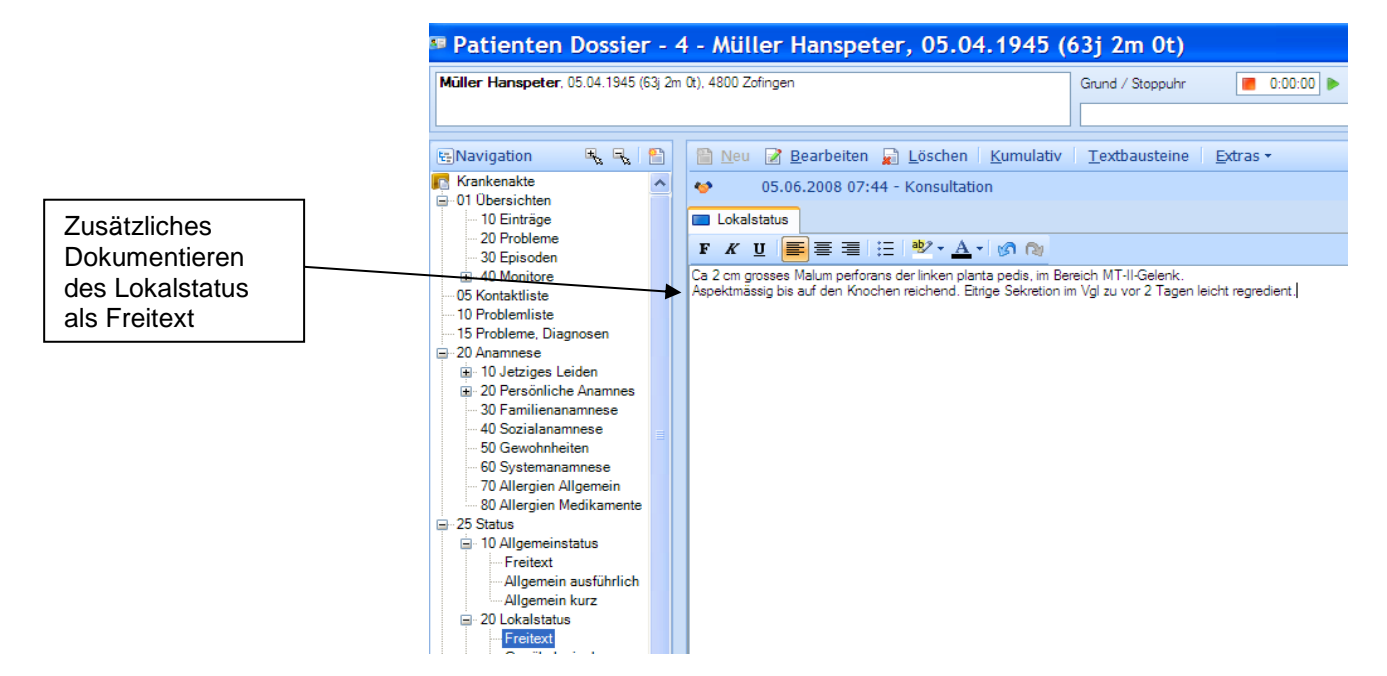

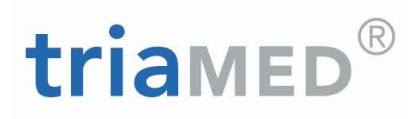

Röntgen dokumentieren Das inzwischen angefertigte **Röntgen des linken Fusses** hat glücklicherweise keine Mitbeteiligung des Knochens ergeben; es wird unter "Bildgebende Verfahren" erfasst:

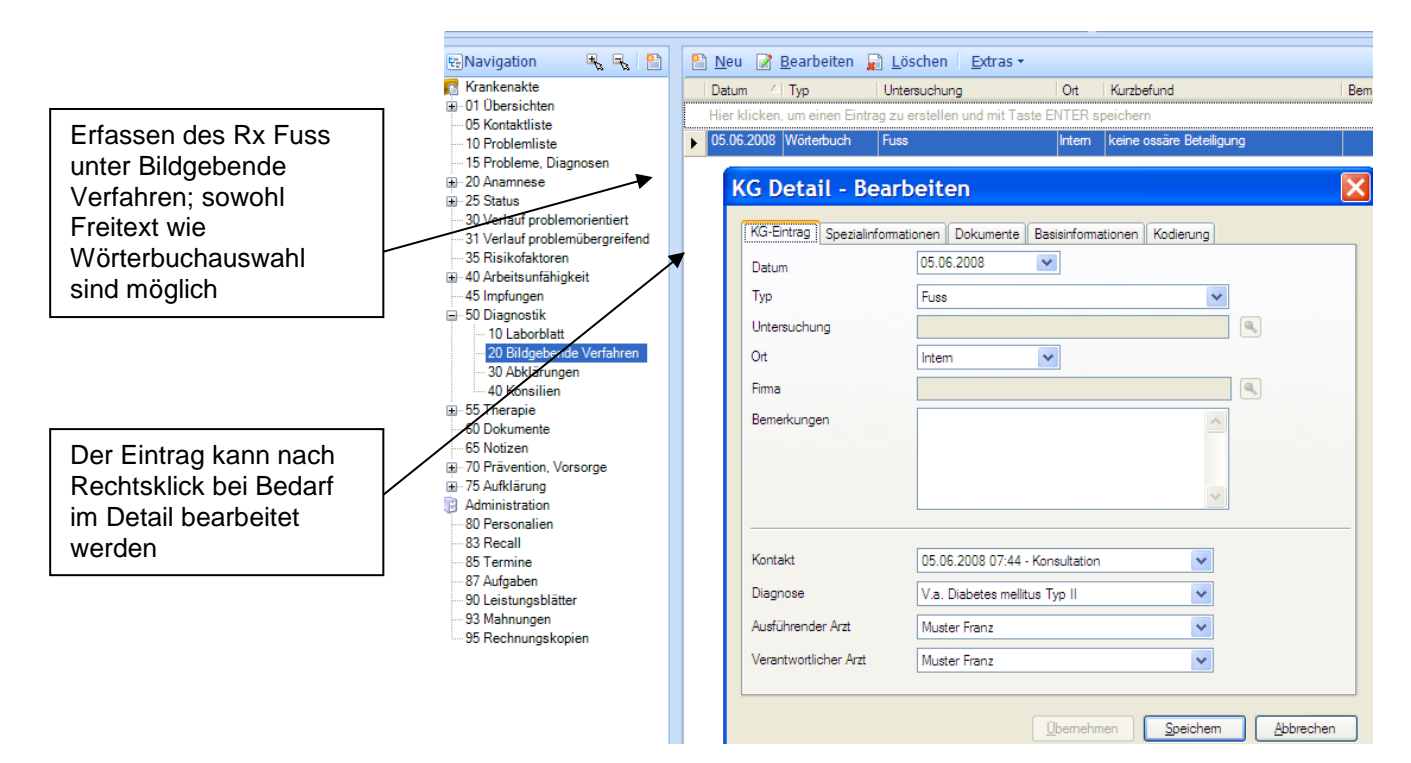

Auf dem **Laborblatt**, das vom externen Labor importiert wurde, zeigen sich noch weitere pathologische Befunde:

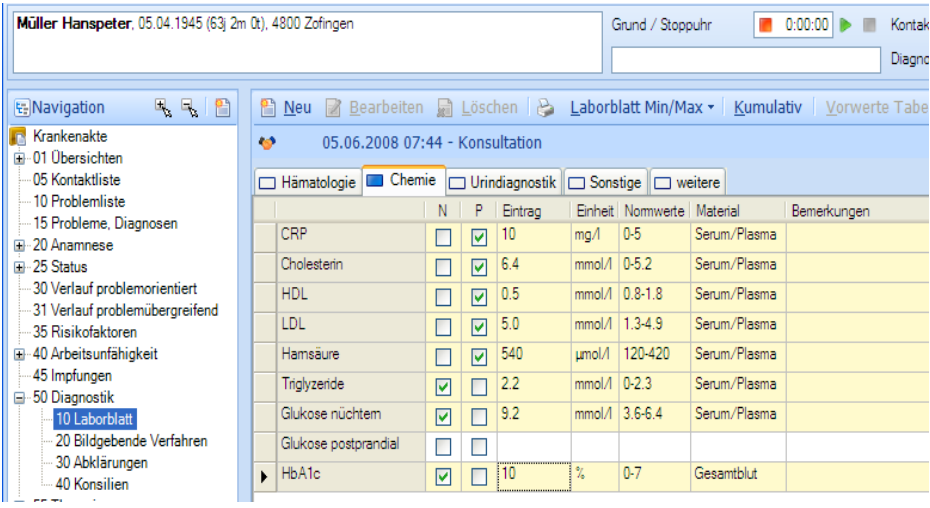

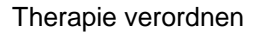

Therapie verordnen Es wird nun eine **medikamentöse Therapie** (nebst diätetischen Massnahmen und Verhaltensschulung) in die Wege geleitet:

Medikamentenverordnung Unter 55 Therapie 10 Medikamente wird nun die Medikation erfasst. Dabei sind nach Bedarf detaillierte Angaben möglich.

**triamED** 

Abhängig von der Parametrierung können Medikamente im Therapieplan mehrfach erfasst werden. Auf dem Therapieplan kann auch ein "bis Datum" erfasst werden. Interaktionsprüfung, Reports, Übersichts-, Berichtefelder und Reichweitenschirm berücksichtigen dies.

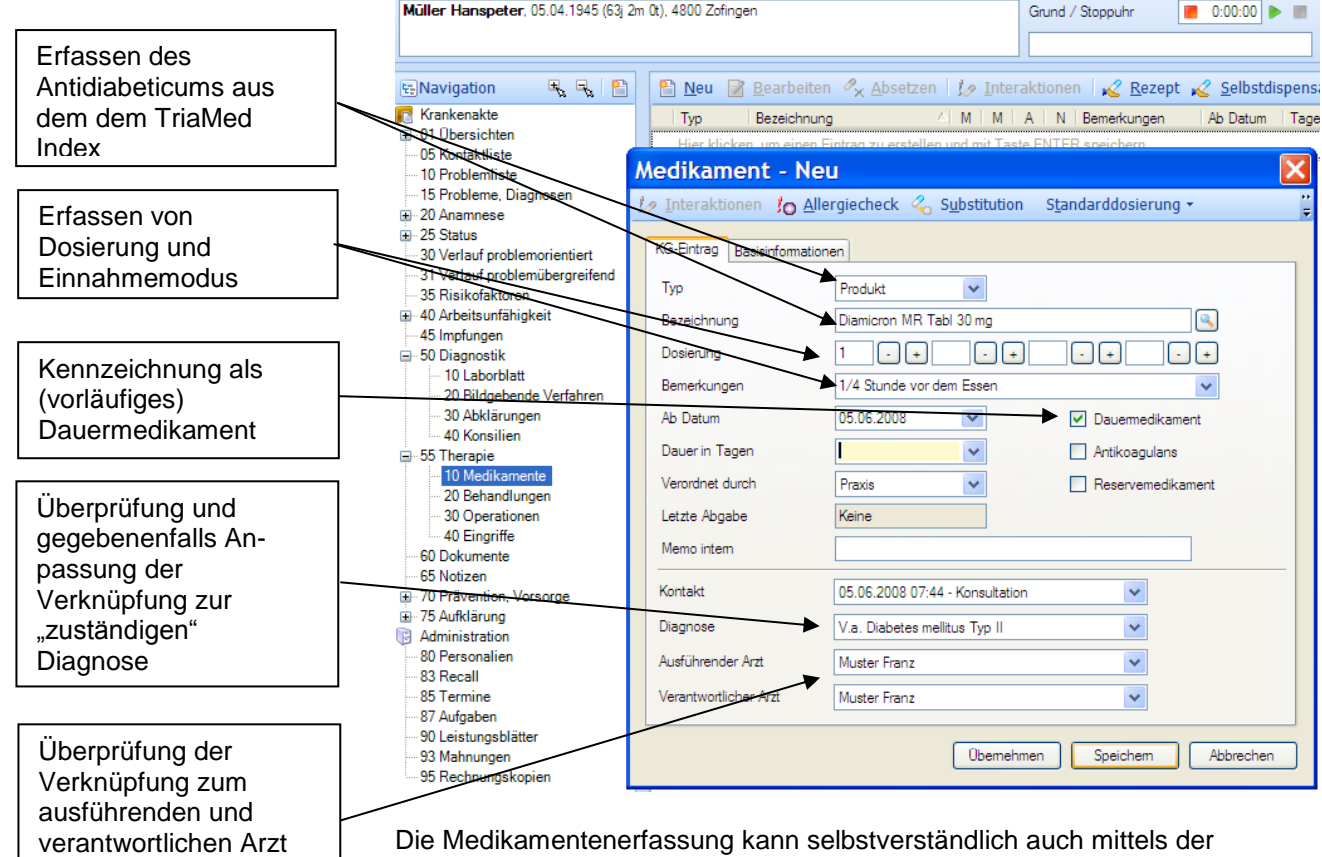

Schnelleingabezeile gemacht werden.

Die verordneten Medikamente sind auf der Medikamentenliste erfasst:

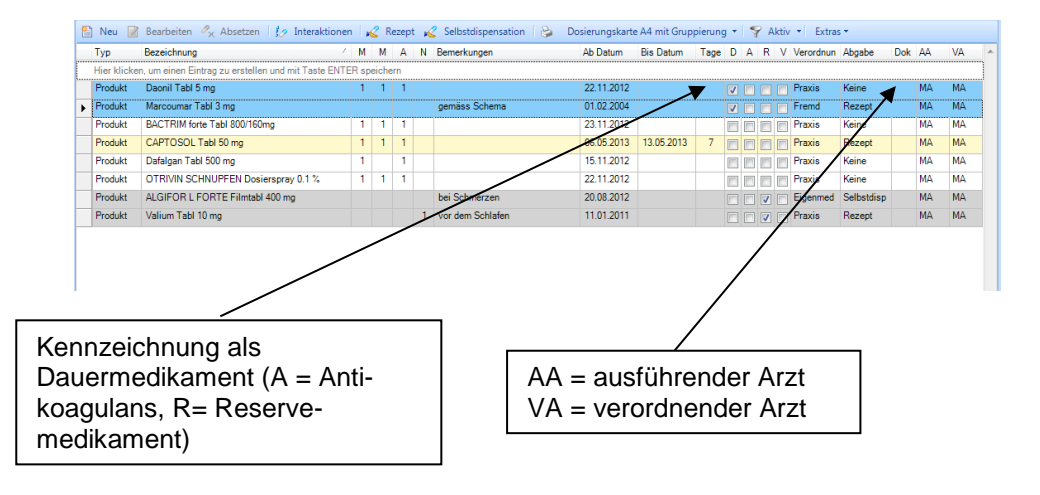

(wichtig bei Tätigkeit von Assistenzärzten)

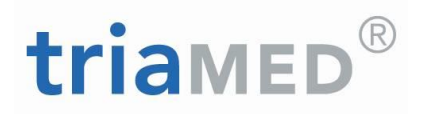

Behandlungen: Es werden begleitend **weitere Massnahmen** (sportliche Betätigung, Ernährungsberatung, Wundpflege durch die Spitex) verordnet und dokumentiert:

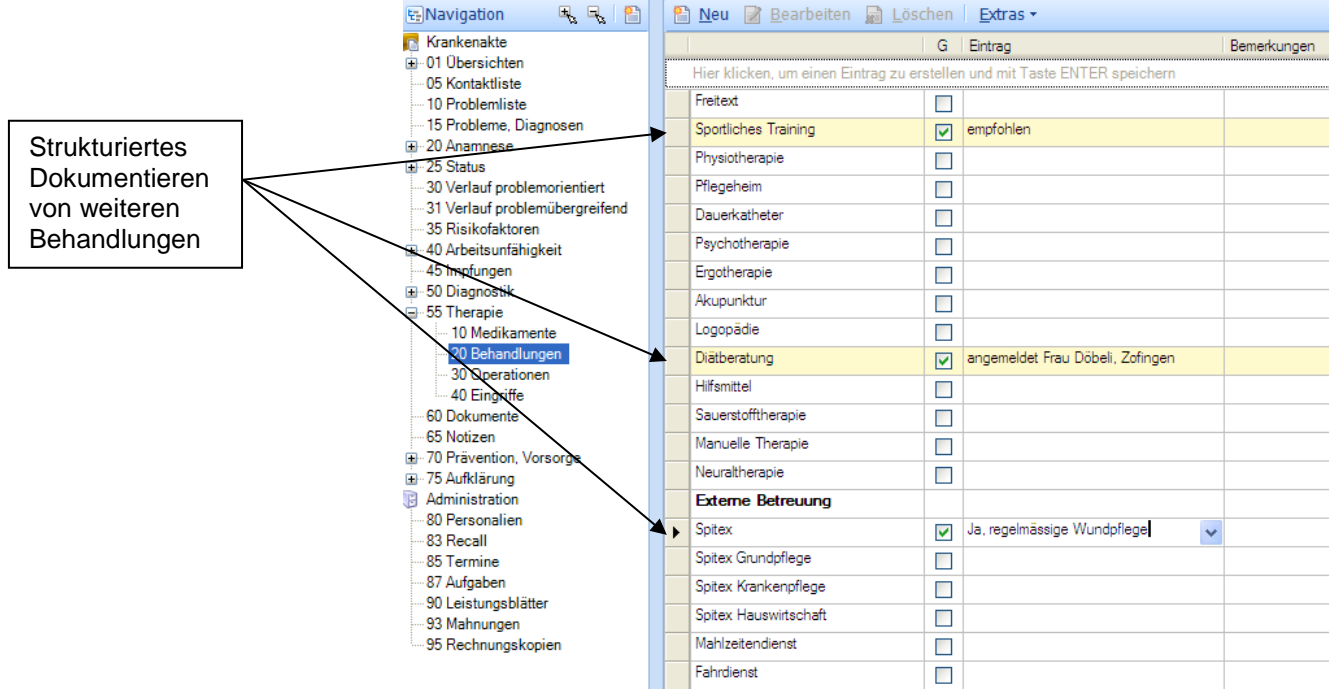

Dokument erstellen Weiterhin wird die Ernährungsberatung mittels Formular angemeldet; die Anmeldung kann direkt während der Konsultation oder später erfolgen.

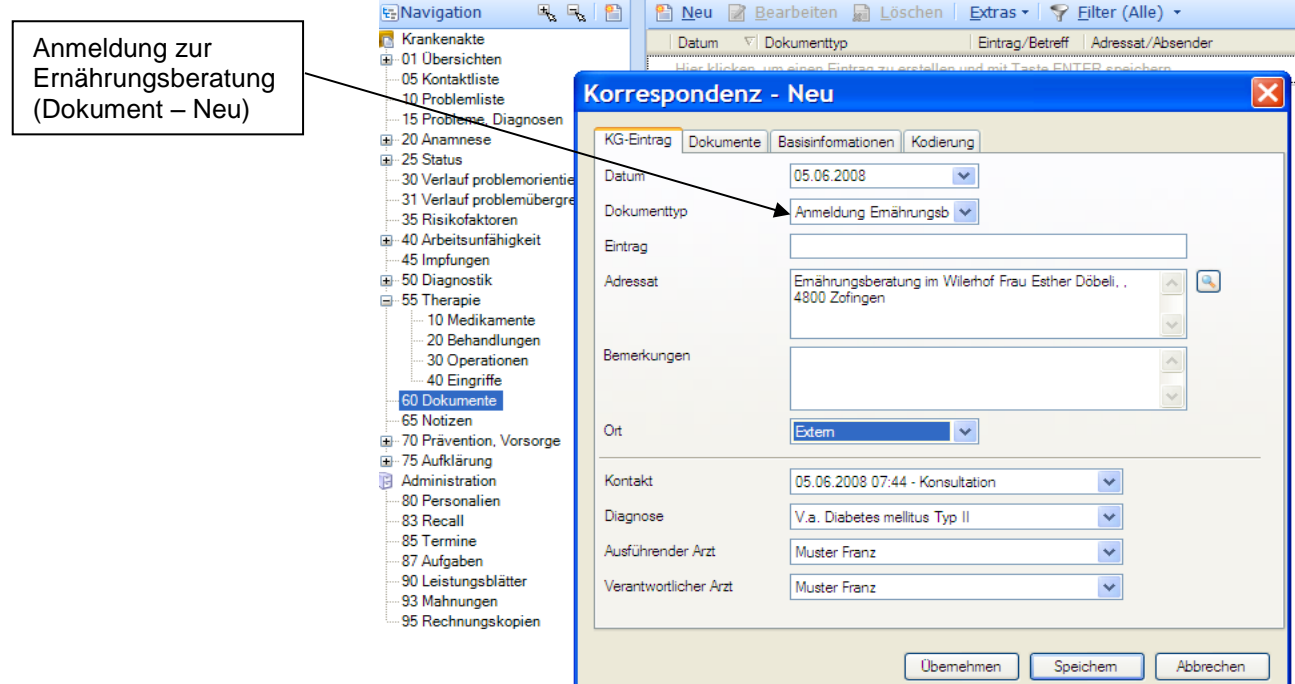

# triamED

Durch Klick auf Dok kann nun ein **neuer Bericht** erstellt werden:

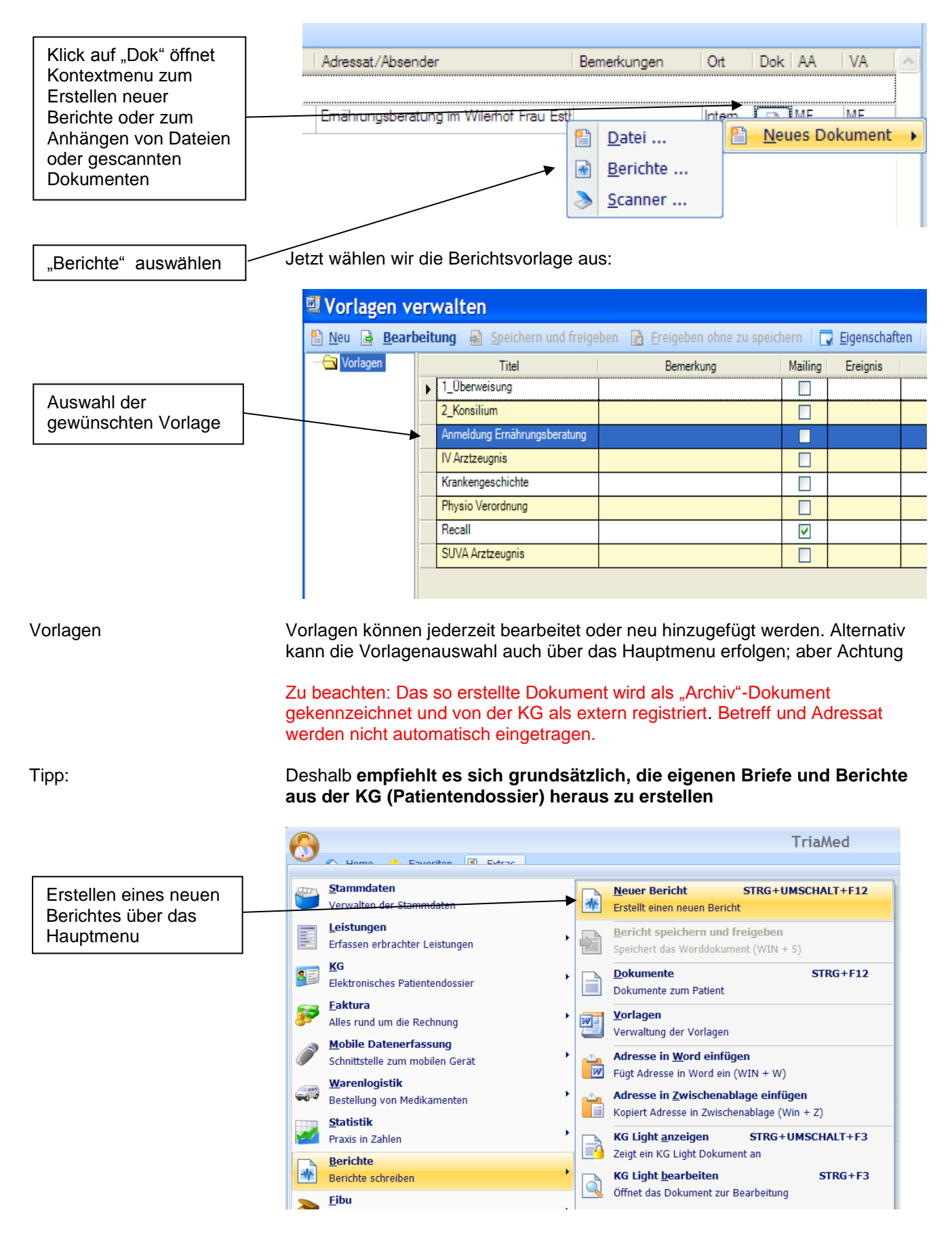

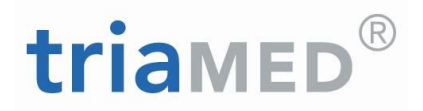

Bericht erstellen Der Bericht wird entweder durch den Arzt selbst oder durch die MPA verfasst

und dann verschickt.

Folgetermin vereinbaren Der Patient erhält wiederum einen nächsten Termin zur Kontrolle des Lokalstatus sowie des Verlaufs bezüglich des neuentdeckten Diabetes.

Problemliste nachführen Zum Schluss wird durch den Arzt die Problemliste aktualisiert; die nach der ersten Konsultation angelegte vorläufige Problemliste präsentiert sich aktuell noch so:

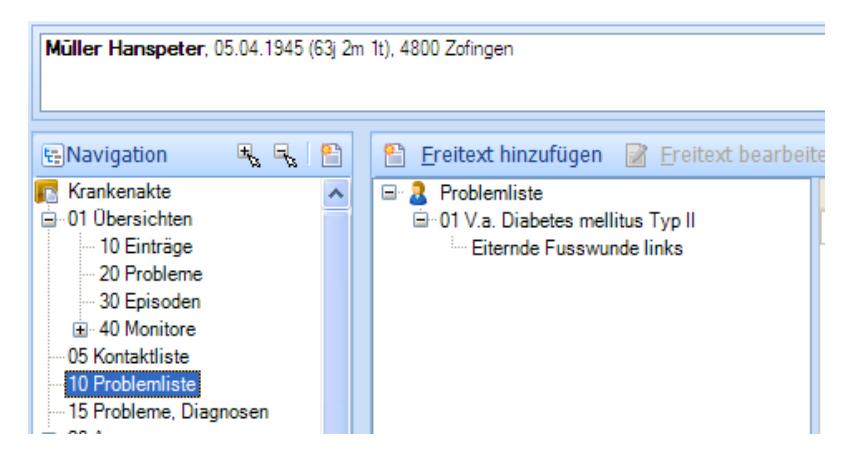

Wir gehen auf 15 Probleme, Diagnosen, und bearbeiten die Diagnose:

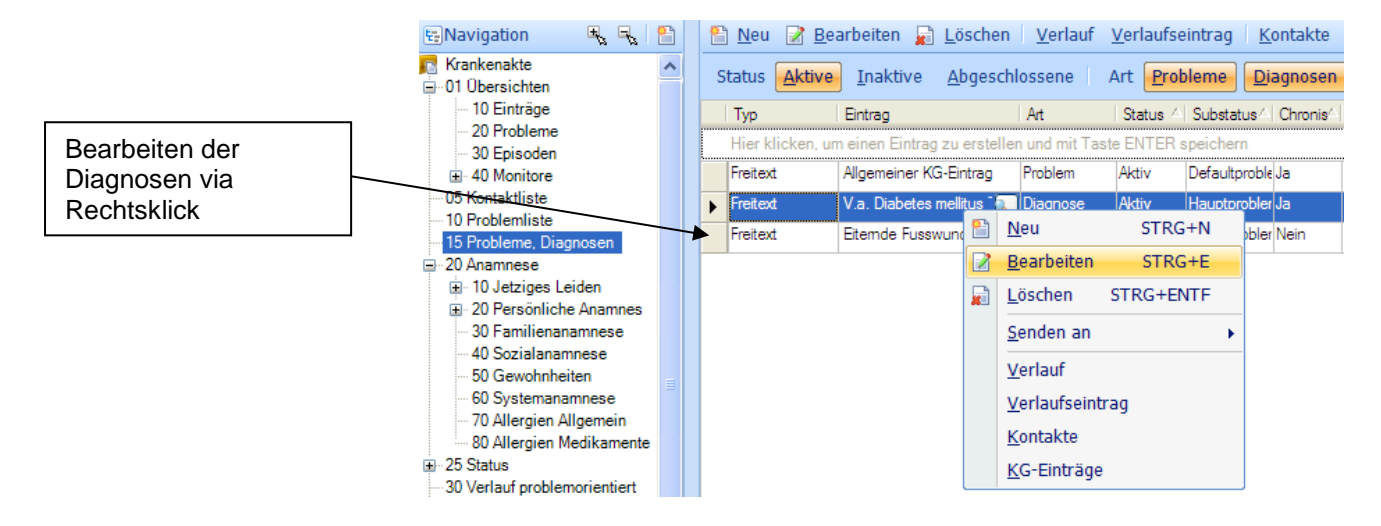

Diagnose umbenennen Beim Bearbeiten bzw. Umbenennen der Diagnose kommt die Abfrage, ob nur ein Tippfehler korrigiert werden soll, oder ob die Diagnose innerhalb der gleichen Episode umbenannt werden soll.

**triamED** 

Alle Umbenennungen werden historisiert, so dass zu jedem Zeitpunkt der damals verwendete Problemname ersichtlich ist.

In diesem Falle wählen wir das letztere:

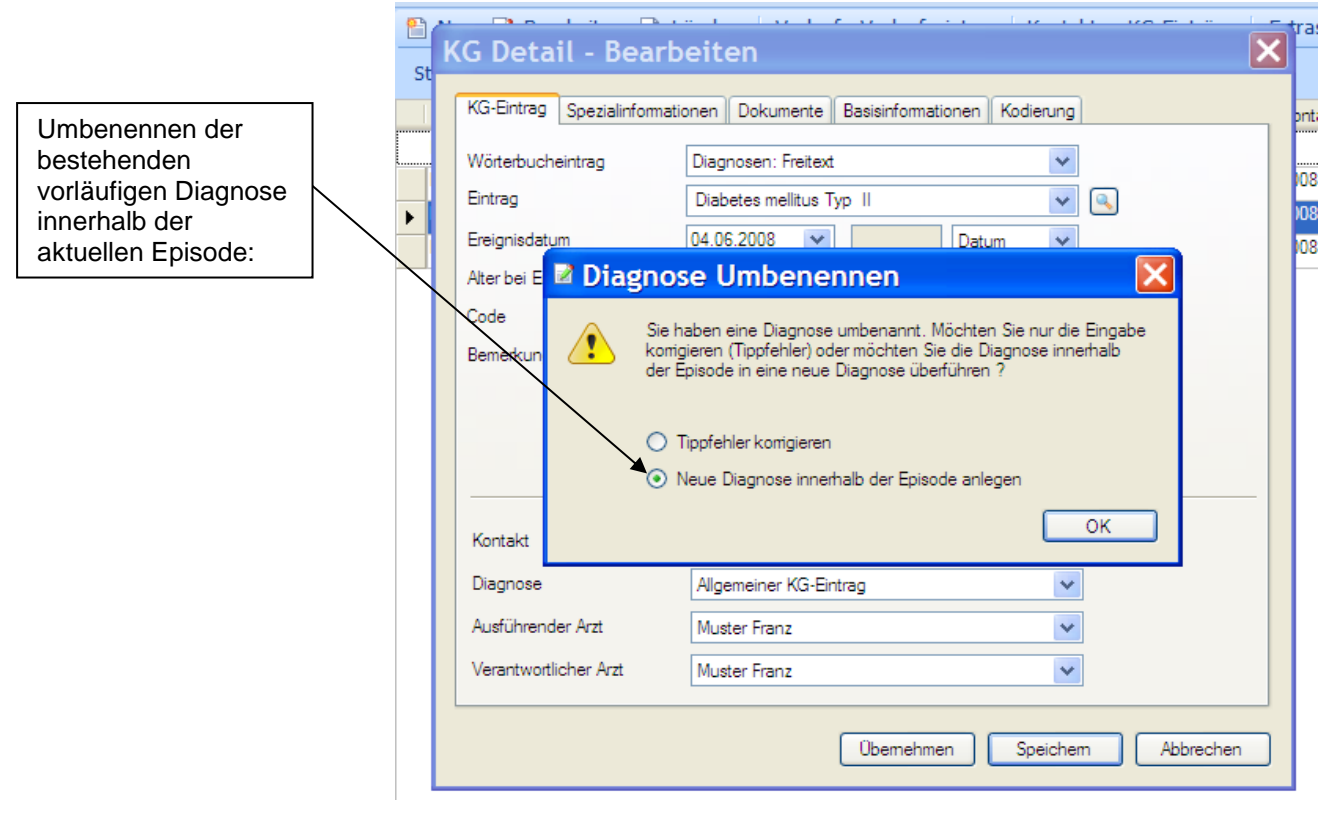

Somit kann die Problemliste in Baumansicht durch Drag and Drop (vgl. Problemliste) aktualisiert werden und präsentiert sich anschliessend so:

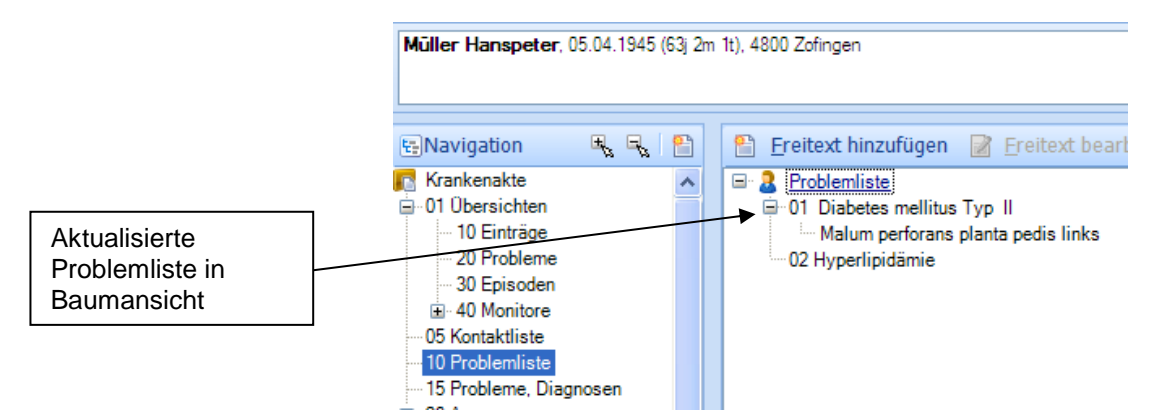

## $R$ triamED

Hauptübersicht Zurück auf der Hauptübersicht sehen wir nun auf einen Blick die wesentlichen Daten zum Patienten:

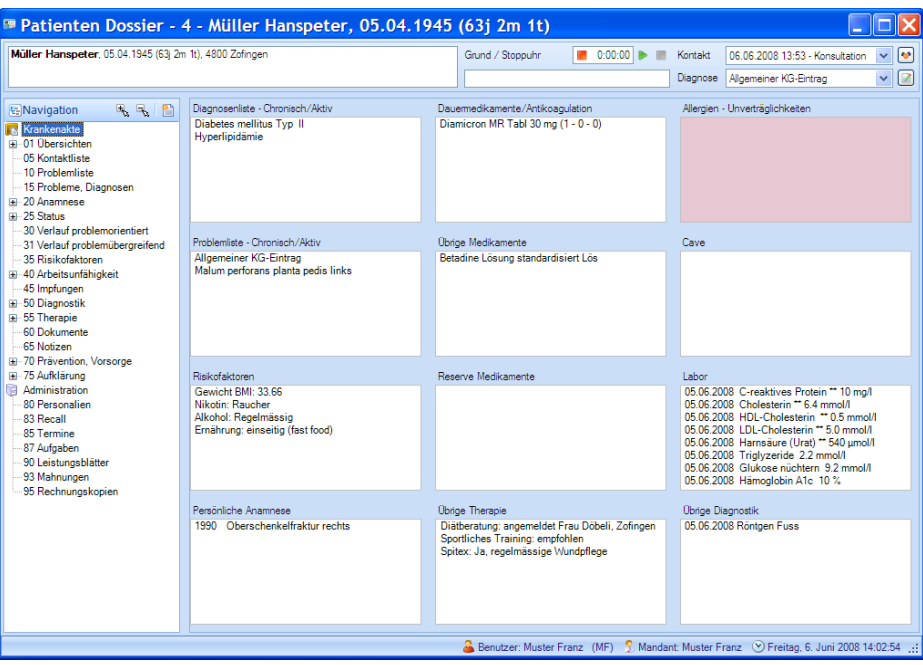

Die Dokumentation des Falles ist damit vorläufig abgeschlossen.

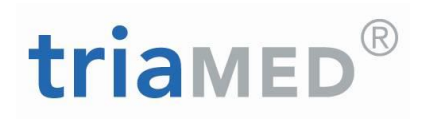

### <span id="page-30-0"></span>**1.4.Die Dokumentation bei polymorbiden Patienten**

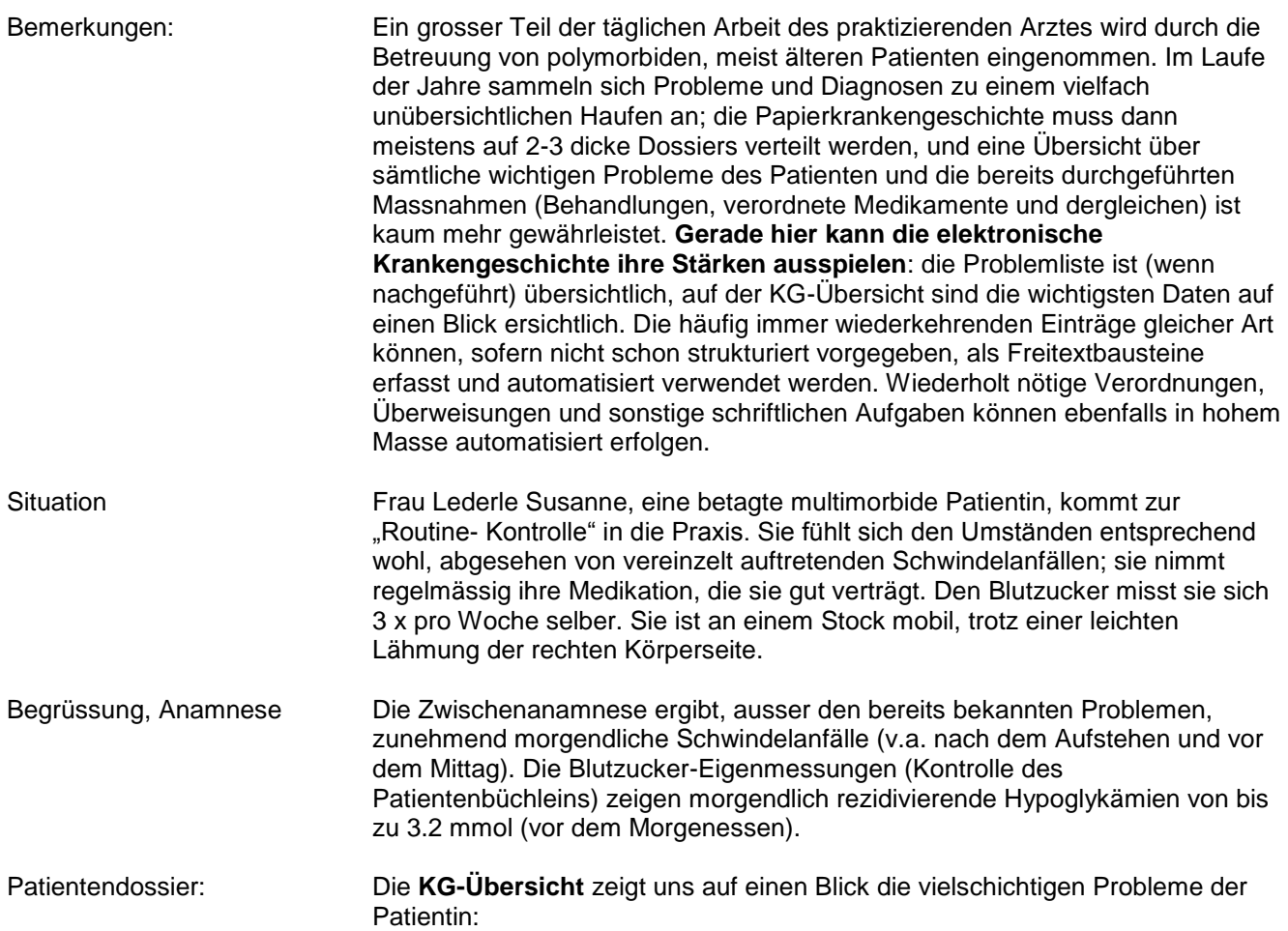

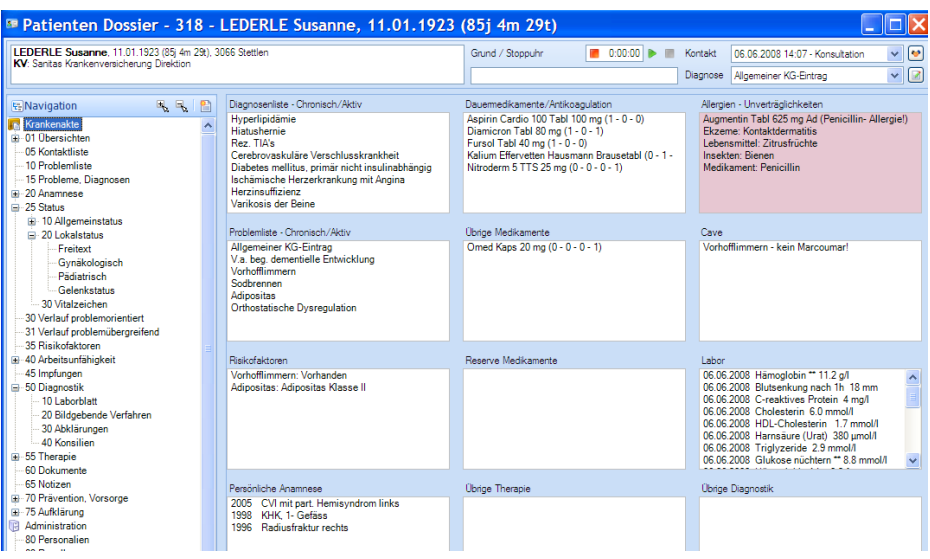

Wir sehen u.a. die reichhaltige Diagnosenliste, die Dauermedikation, das letzte Labor sowie die Allergien. Unter CAVE ist vermerkt, dass die Patientin trotz ihres Vorhofflimmerns nicht mit Marcoumar oral antikoaguliert werden sollte.

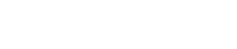

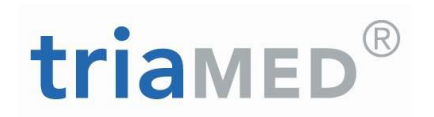

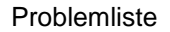

Problemliste Die Problemliste ist übersichtlich nachgeführt und präsentiert sich folgendermassen:

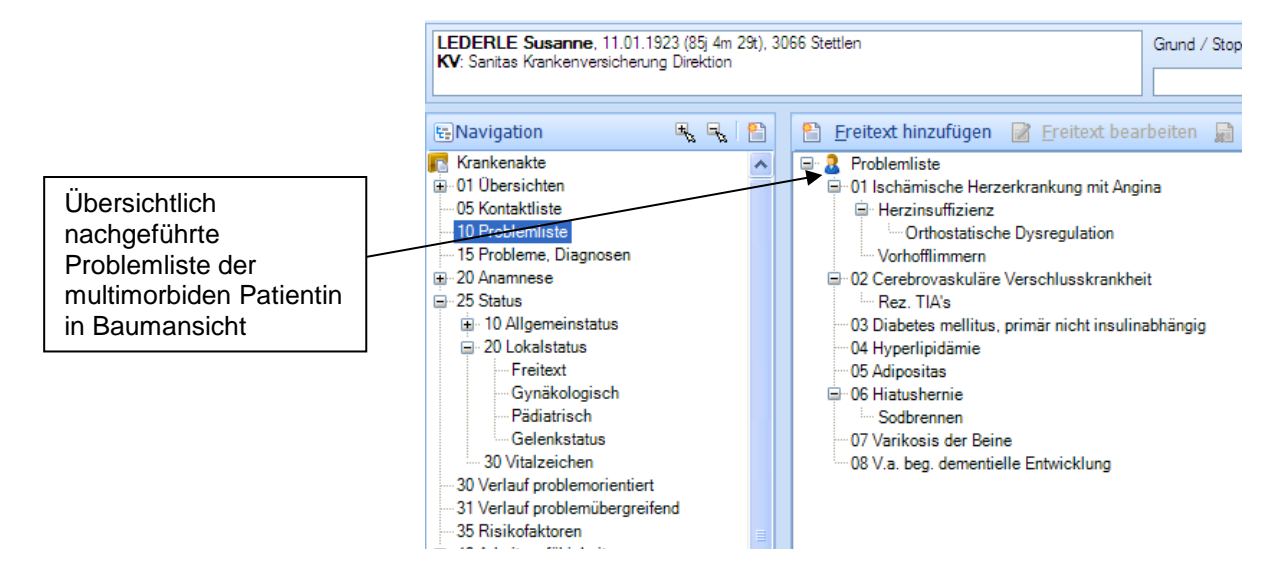

Probleme Detailansicht Die Kontrolle der Detaileinträge der Medizinischen Probleme ergibt die folgende Liste; die Liste gibt jeder Episode den Namen. Der Name ist ein Problem oder Diagnose; jeder KG-Eintrag ist mit einer Episode verknüpft - es ist auf einen Blick ersichtlich, welches Problem wann aktiv wurde:

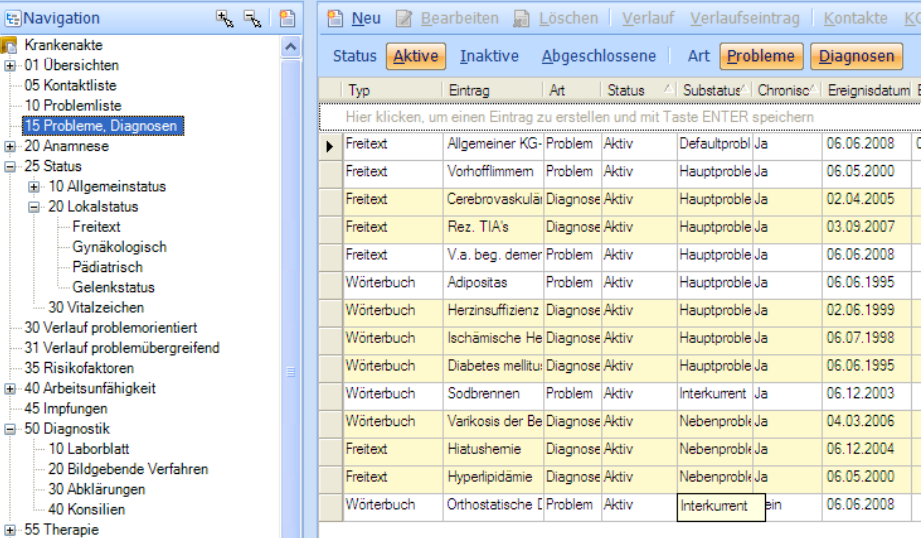

Episode Abschluss Die Episode wird automatisch nach 6 Monaten ohne partiellen Kontakt abgeschlossen.

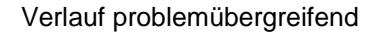

Verlauf problemübergreifend In diesem Fall mit vielschichtiger klinischer Problematik dürfte die speditivste Art der Dokumentation (bei einer Routinekontrolle) mit dem problemübergreifenden Verlaufseintrag erfolgen:

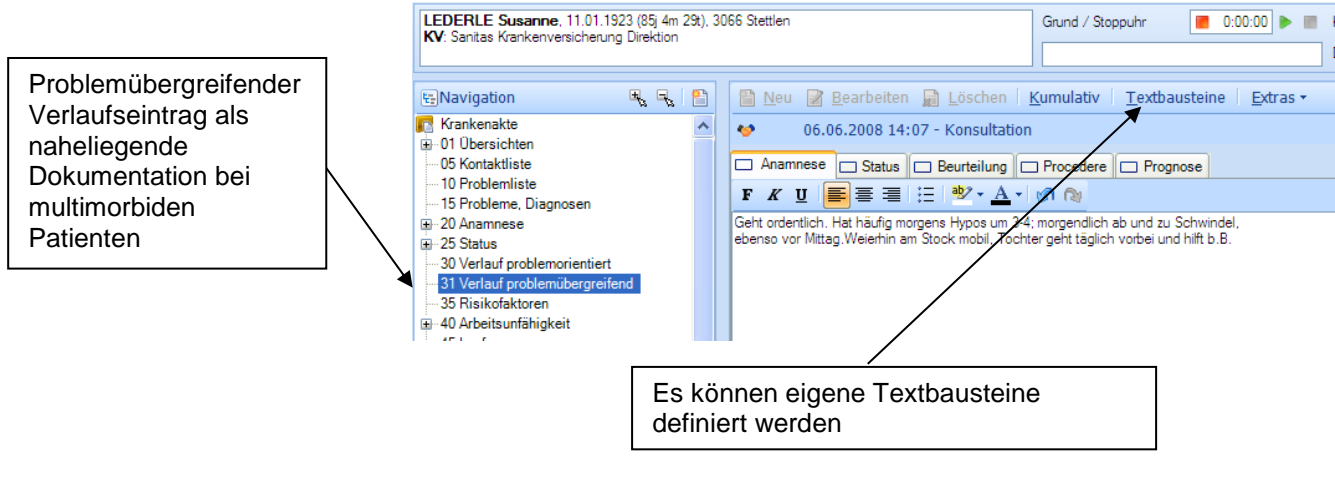

Textbausteine Hier erfolgen die Einträge mittels Freitext, der nach Wunsch aus Textbausteinen zusammengesetzt werden kann.

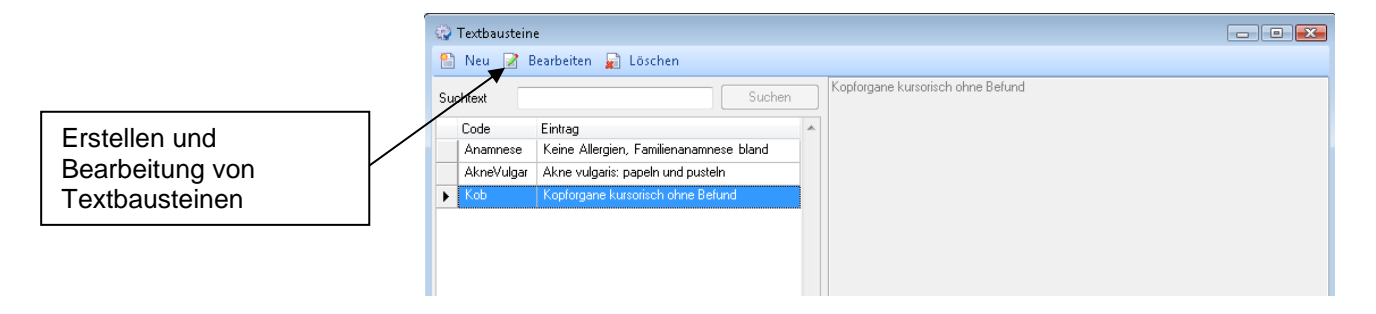

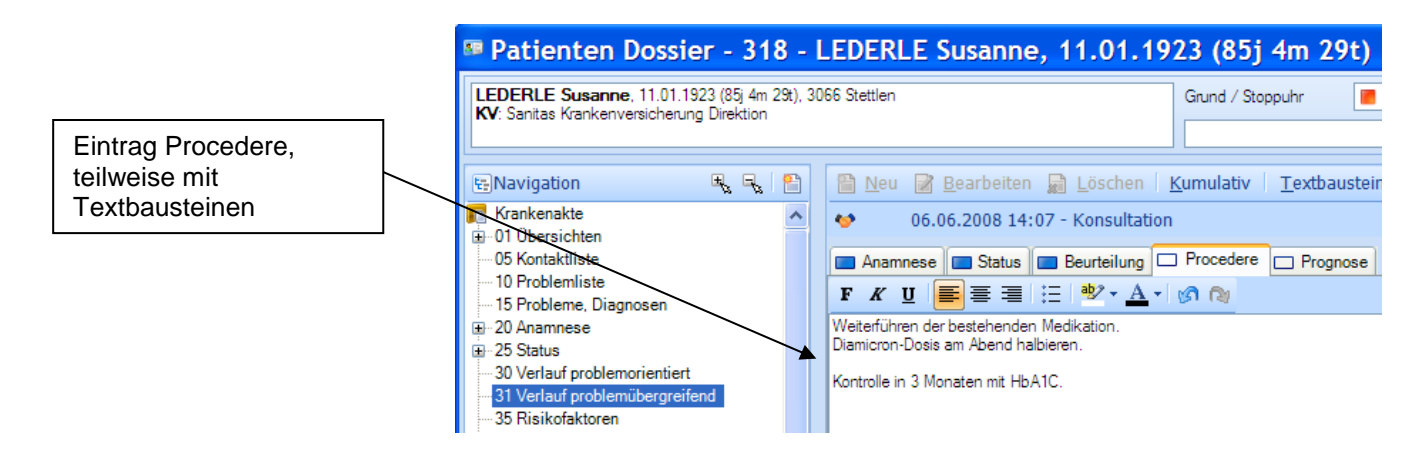

Indirekter Auftrag **Auf diese Weise sieht auch die MPA vorne am Empfang, wann die Patientin** wieder terminiert werden muss, mit welchen Laboruntersuchungen. Es kann hier also auf das Auftragsblatt verzichtet werden (indirekter Auftrag über den Procedere- Eintrag).

R

triamed

Kumulativansicht Die Einträge können geordnet nach Anamnese, Status, Beurteilung etc. über die Zeit kumulativ dargestellt werden:

triamed

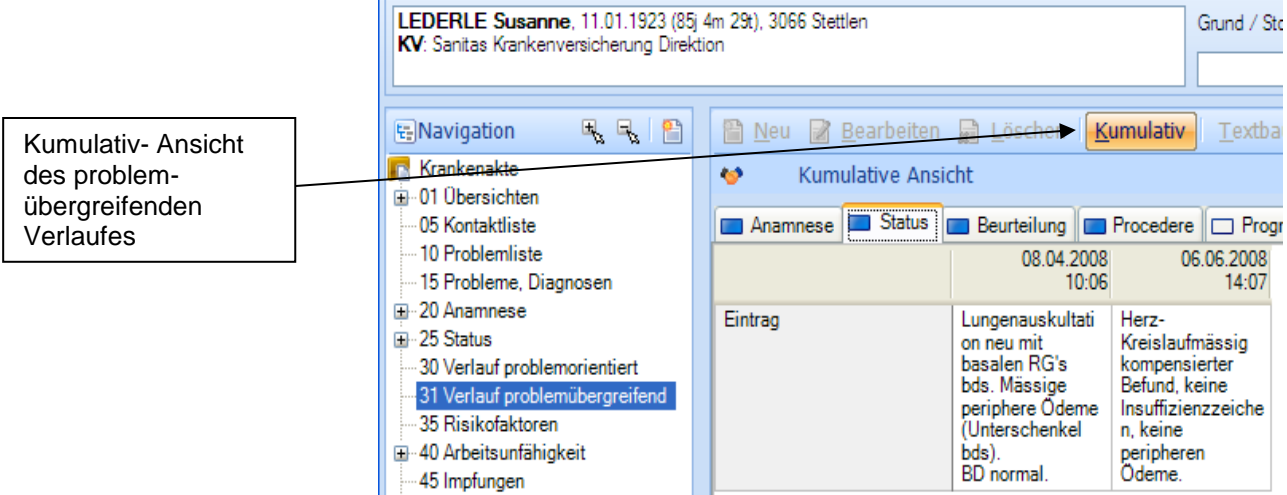

Druck Kumulativansicht: Die Kumulativansichten können auch ausgedruckt werden (z.B. um die letzten Verläufe auf den Besuch des Altersheimes mitzunehmen)

> Bei multimorbiden Patienten wird man wahrscheinlich nur ab und zu bzw. je nach klinischem Befund einen detaillierten, strukturierten Körperstatus erheben, der dann unter 25 Status 10 Allgemeinstatus erfolgen kann.

Vitalzeichen kumulativ Sog. Vitalzeichen sollten zur besseren Übersicht unter 25 Status - 30 Vitalzeichen eingegeben werden, damit man mit der Kumulativansicht einen guten Überblick über die Werte hat:

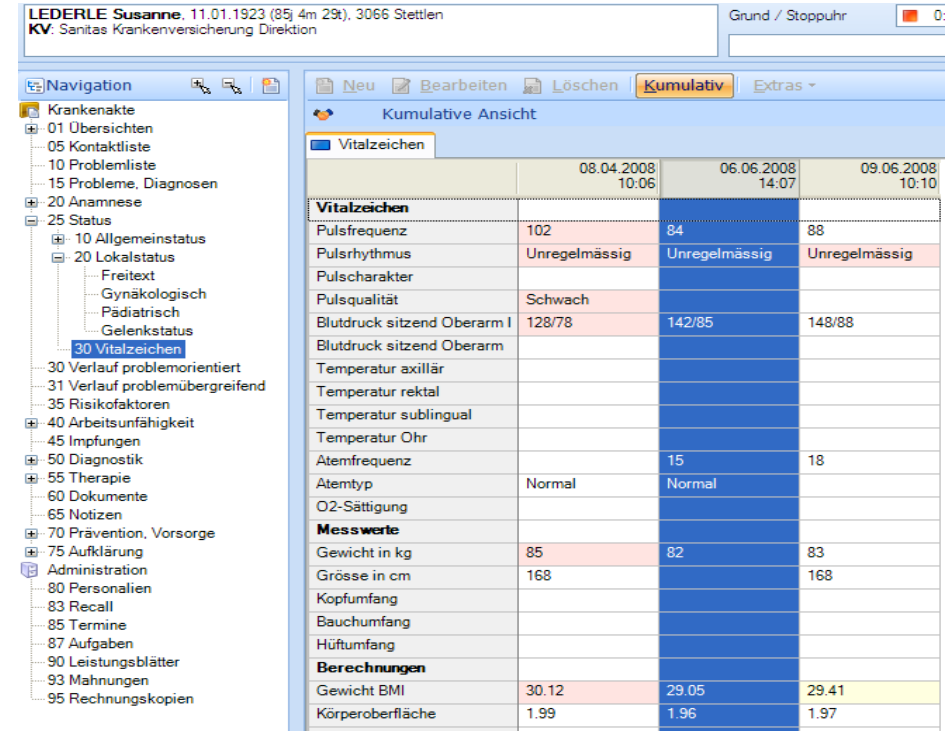

Im Verlaufseintrag wird man jeweils eine diesbezügliche kurze Bemerkung hinterlegen, wie z.B. "Blutdruck normal".